<span id="page-0-0"></span>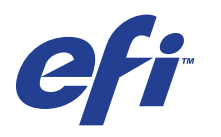

Xerox 700 Digital Color Press met Integrated Fiery® Color Server

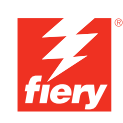

# **Afdrukken uit Windows**

© 2008 Electronics for Imaging, Inc. De informatie in deze publicatie wordt beschermd volgens de *Kennisgevingen* voor dit product.

45072739 11 juni 2008

# **INHOUD 3**

# **INHOUD**

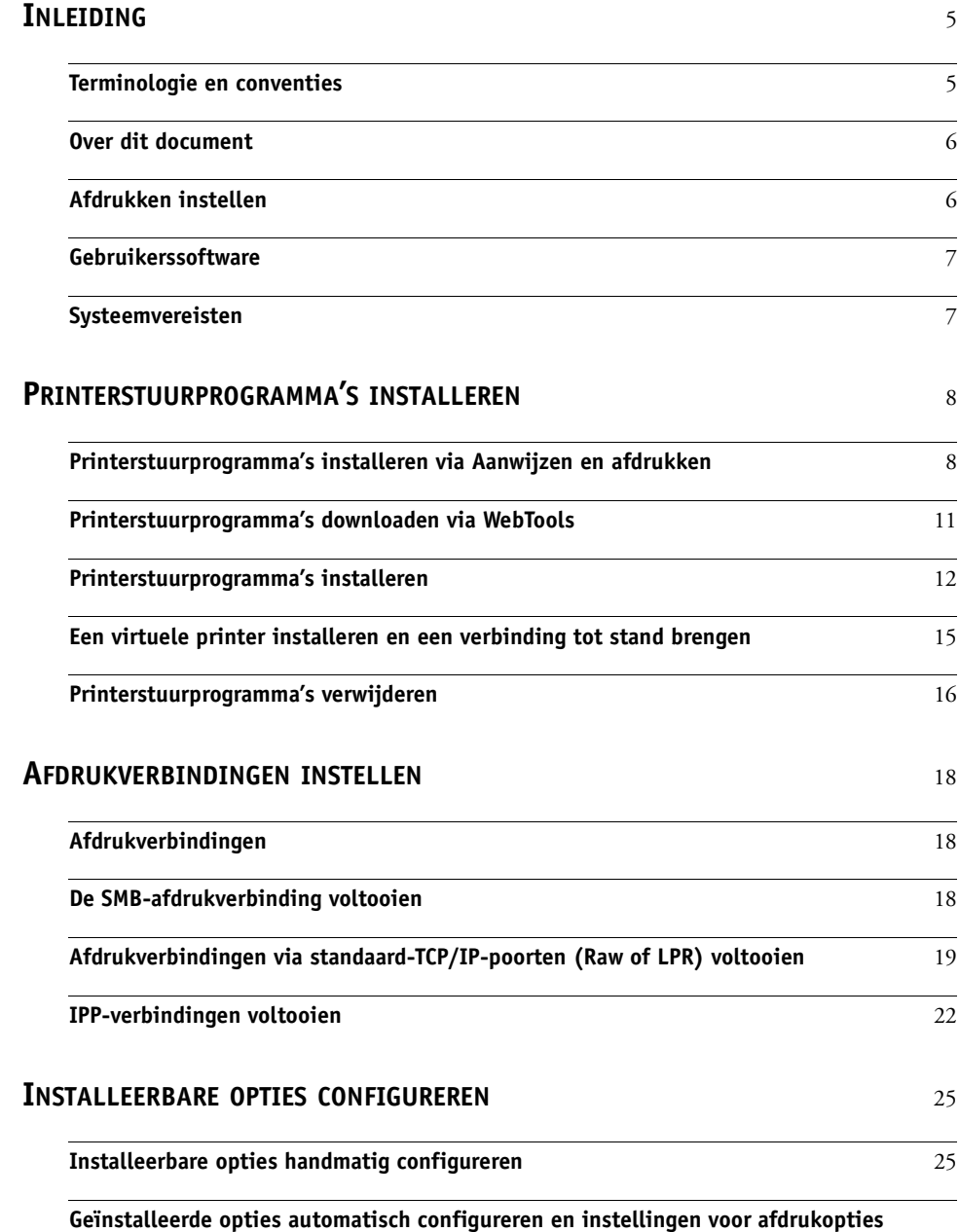

**[automatisch bijwerken](#page-25-0)** 26

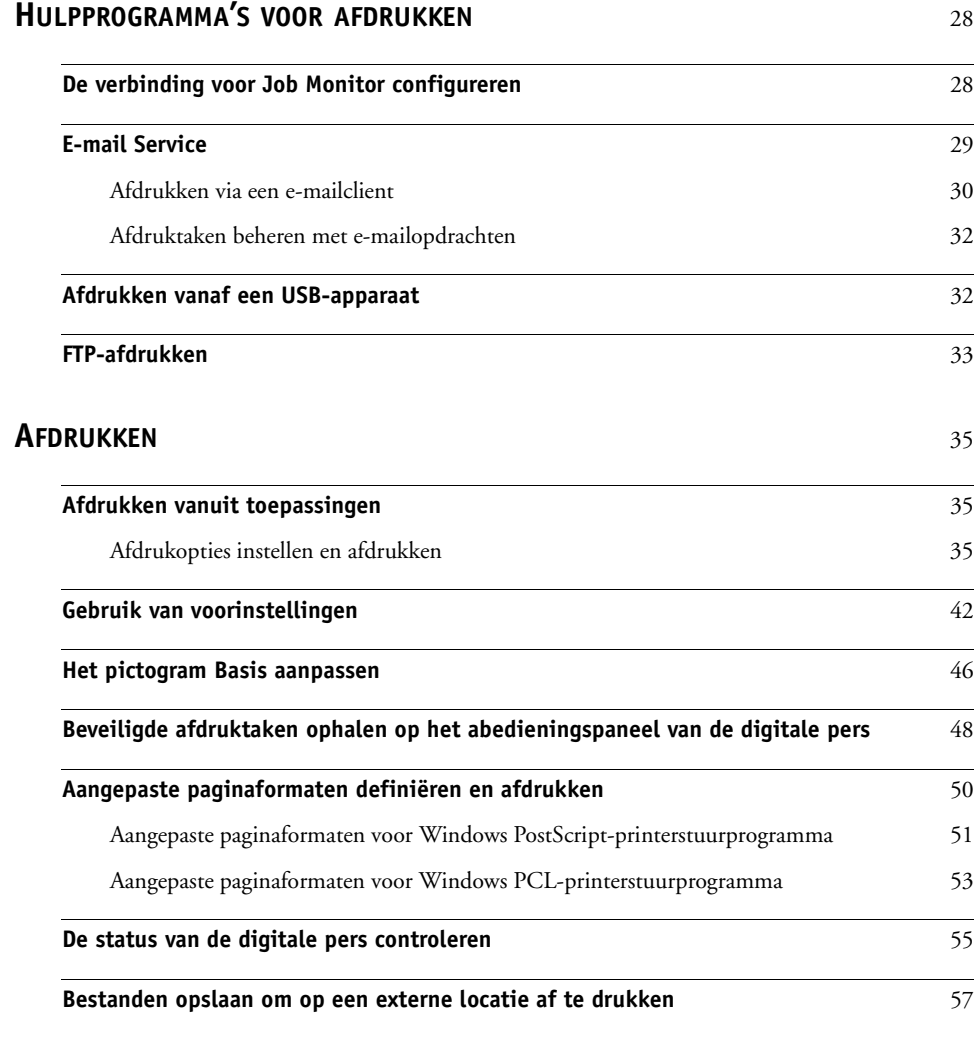

**[INDEX](#page-58-0)** 59

# <span id="page-4-0"></span>**INLEIDING**

In dit document wordt beschreven hoe u de printerstuurprogramma's en printerdefinitiebestanden voor de Xerox 700 Digital Color Press met Integrated Fiery Color Server kunt installeren en hoe u afdrukken vanaf Microsoft Windows-computers kunt instellen. Ook worden hierin verschillende hulpprogramma's voor afdrukken beschreven en wordt aangegeven hoe u kunt afdrukken op de Xerox 700 Digital Color Press met Integrated Fiery Color Server. Raadpleeg *[Configuratie en instellingen](#page-0-0)* voor meer informatie over het instellen van netwerkservers en -clients voor gebruik met de Xerox 700 Digital Color Press met Integrated Fiery Color Server. Voor algemene informatie over het gebruik van de kleurendigitale pers, uw computer, uw toepassingen of uw netwerk raadpleegt u de documentatie bij deze producten.

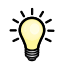

Raadpleeg *Welkom* voor meer informatie over ondersteunde besturingssystemen en systeemvereisten.

# <span id="page-4-2"></span><span id="page-4-1"></span>**Terminologie en conventies**

Dit document gebruikt de volgende terminologie en conventies.

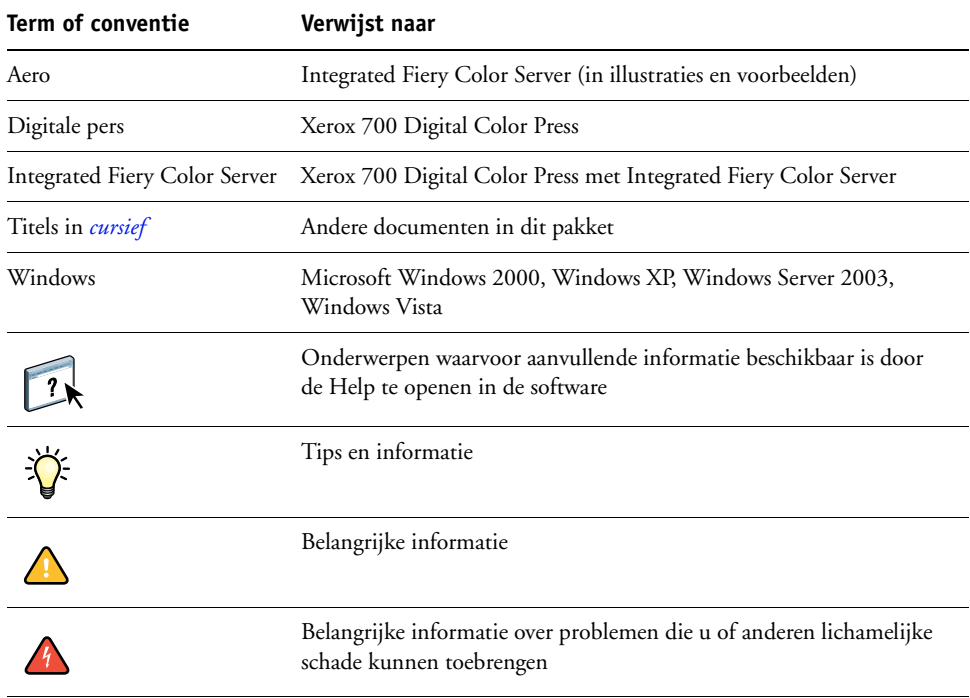

# <span id="page-5-0"></span>**Over dit document**

Dit document behandelt de volgende onderwerpen:

- Printerbestanden installeren op Windows-computers
- Afdrukverbindingen instellen op Windows-computers
- Hulpprogramma's voor afdrukken op de Integrated Fiery Color Server installeren
- Afdrukken vanaf Windows-computers

# <span id="page-5-1"></span>**Afdrukken instellen**

In de volgende tabel worden de procedures aangegeven voor het installeren van printerstuurprogramma's en het instellen van de afdrukverbindingen voor elk Windowsplatform dat wordt ondersteund door de Integrated Fiery Color Server.

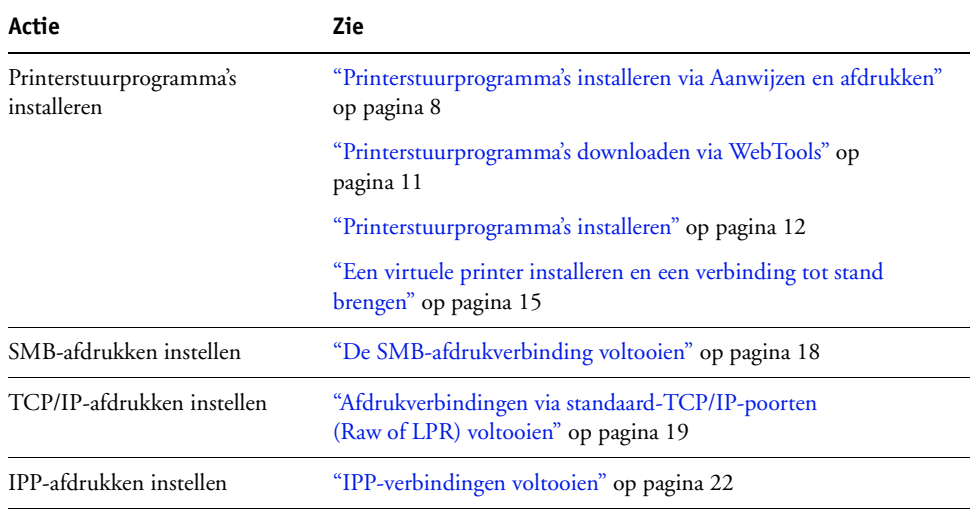

# <span id="page-6-0"></span>**Gebruikerssoftware**

De volgende tabel vermeldt de gebruikerssoftware die wordt beschreven in dit document. Dit is de gebruikerssoftware die u nodig hebt om de basisvoorzieningen in te stellen voor het afdrukken op de Integrated Fiery Color Server. In andere documenten kan andere gebruikerssoftware worden beschreven, afhankelijk van wat u wilt doen.

<span id="page-6-4"></span><span id="page-6-3"></span><span id="page-6-2"></span>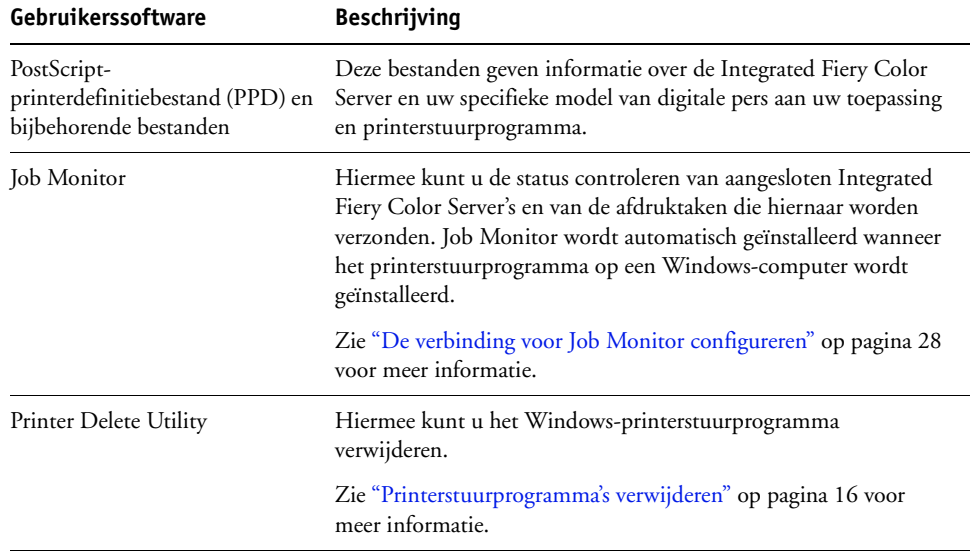

# <span id="page-6-1"></span>**Systeemvereisten**

Voor gedetailleerde systeemvereisten raadpleegt u *[Welkom](#page-0-0)*, dat is meegeleverd in uw mediapakket.

# <span id="page-7-4"></span><span id="page-7-3"></span><span id="page-7-0"></span>**PRINTERSTUURPROGRAMMA'S INSTALLEREN**

In dit hoofdstuk worden de procedures beschreven voor het installeren van printerstuurprogramma's op een computer waarop een ondersteunde versie van Windows is geïnstalleerd. Zie ["Terminologie en conventies" op pagina 5](#page-4-2) voor informatie over de ondersteunde Windows-versies. Het installeren van printerstuurprogramma's en printerdefinitiebestanden is de eerste stap bij het instellen van de Integrated Fiery Color Server als een PostScript- of PCL-printer.

Installeer printerstuurprogramma's als volgt:

- Vanaf de Integrated Fiery Color Server via Aanwijzen en afdrukken met behulp van SMBafdrukken.
- Via het tabblad Downloads in WebTools, om de printerstuurprogrammabestanden te downloaden voordat u het printerstuurprogramma installeert. Zie ["Printerstuurprogramma's downloaden via WebTools" op pagina 11](#page-10-0) voor instructies.
- Vanaf de dvd met gebruikerssoftware.

**OPMERKING:** WebTools is beschikbaar als de beheerder internettoegang voor de Integrated Fiery Color Server heeft ingeschakeld.

Als het Integrated Fiery Color Server-printerstuurprogramma al is geïnstalleerd, moet u dit verwijderen voordat u een nieuw stuurprogramma installeert (zie ["Printerstuurprogramma's](#page-15-0)  [verwijderen" op pagina 16](#page-15-0)).

# <span id="page-7-2"></span><span id="page-7-1"></span>**Printerstuurprogramma's installeren via Aanwijzen en afdrukken**

<span id="page-7-5"></span>Met SMB-afdrukken (ook wel Windows- of WINS-afdrukken genoemd) kunt u PostScriptof PCL-printerstuurprogramma's vanaf de Integrated Fiery Color Server via Aanwijzen en afdrukken installeren op uw computer en afdrukken naar een bepaalde verbinding (afdrukwachtrij, blokkeringswachtrij of directe verbinding).

Elke verbinding (afdrukwachtrij, blokkeringswachtrij of directe verbinding) vereist een afzonderlijke installatie. Herhaal de procedure voor elke verbinding.

Als u het printerstuurprogramma installeert via Aanwijzen en afdrukken, is het niet mogelijk installeerbare opties handmatig te configureren. De geïnstalleerde opties worden weergegeven in het printerstuurprogramma wanneer u tweerichtingscommunicatie inschakelt. Zie [Installeerbare opties configureren](#page-24-2) voor meer informatie.

**OPMERKING:** De procedures voor het instellen van afdrukken met de PostScript- en PCLprinterstuurprogramma's zijn gelijkaardig. De volgende illustraties tonen de PostScriptprinterstuurprogramma's. Belangrijke verschillen worden aangestipt.

### **VOORDAT U BEGINT**

Vraag de beheerder van de Integrated Fiery Color Server het volgende te doen in Instelling op de Integrated Fiery Color Server:

**• Een geldig IP-adres toewijzen aan de Integrated Fiery Color Server.**

Vraag het IP-adres of de DNS-naam aan de beheerder, omdat u dit nodig hebt in de volgende procedure.

**• De Integrated Fiery Color Server configureren voor SMB-afdrukken.**

**OPMERKING:** SMB-afdrukken wordt Windows-afdrukken genoemd in Instelling en op de configuratiepagina.

**• Geef het type printerstuurprogramma op (PS of PCL).**

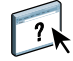

<span id="page-8-0"></span>Raadpleeg *Configuratie en instellingen* of de Help van WebTools Configure voor meer informatie.

### **SMB-AFDRUKKEN INSTELLEN OP WINDOWS-COMPUTERS**

- **1 Windows 2000/XP/Server 2003: klik met de rechtermuisknop op Netwerkomgeving of Mijn netwerklocaties en klik op Computer zoeken of Zoeken naar computers. Windows Vista: klik op de startknop, kies Configuratiescherm, dubbelklik op Netwerkcentrum en klik vervolgens op de koppeling Computers en apparaten weergeven.**
- **2 Windows 2000/XP/Server 2003: typ de naam of het IP-adres van de Integrated Fiery Color Server en klik op Nu zoeken of Zoeken. Windows Vista: typ de naam of \\IP-adres van de Integrated Fiery Color Server in het zoekveld en klik op Enter (Invoeren).**

Neem contact op met de Integrated Fiery Color Server-beheerder als u de Integrated Fiery Color Server niet kunt vinden.

**3 Dubbelklik op de naam van de Integrated Fiery Color Server om geactiveerde afdrukverbindingen weer te geven.**

**OPMERKING:** Raadpleeg *Configuratie en instellingen* voor een beschrijving van elke afdrukverbinding.

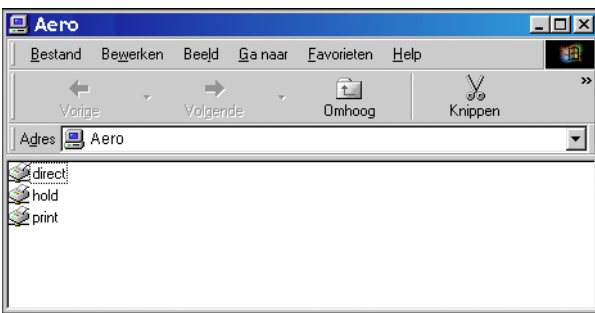

U moet nu een printerpoort maken en het printerstuurprogramma installeren vanaf de dvd met gebruikerssoftware.

**OPMERKING:** U kunt niet het stuurprogramma installeren via Aanwijzen en afdrukken en de afdrukverbinding met de Integrated Fiery Color Server configureren in één procedure.

- **4 Windows 2000: klik op Start, wijs Instellingen aan en klik op Printers. Windows XP: klik op Start en kies Printers en faxapparaten. Windows Server 2003: klik op Start, kies Configuratiescherm en vervolgens Printers en faxapparaten. Windows Vista: klik op de startknop, kies Configuratiescherm en dubbelklik vervolgens op Printers.**
- **5 Windows 2000/XP: dubbelklik op Printer toevoegen en klik op Volgende. Windows Server 2003: kies Een printer toevoegen en klik op Volgende. Windows Vista: klik op Een printer toevoegen.**
- **6 klik op Lokale printer en klik op Volgende.**
- **7 Klik op Een nieuwe poort maken, kies Lokale poort in het menu en klik vervolgens op Volgende.**
- **8 Typ in het dialoogvenster Poortnaam de naam van de Integrated Fiery Color Server, gevolgd door de afdrukverbinding, en klik op OK.**

Voer de poortnaam als volgt in: \\Aero\print, waarbij Aero de naam is van de Integrated Fiery Color Server en print de afdrukverbinding.

**9 Klik op Diskette in het dialoogvenster met lijsten van fabrikanten en printers.**

U installeert nu het printerstuurprogramma vanaf de dvd met gebruikerssoftware.

- **10 Typ de naam van het dvd-station en blader naar de map Prntdrvr\Ps\_drvr\Win\_2K\_XP\_VISTA.**
- **11 Controleer of Oemsetup.inf of Oemsetup is geselecteerd en klik op Openen.**
- **12 Controleer of het pad juist is in het dialoogvenster Installeren vanaf diskette en klik op OK.**
- **13 Volg de instructies op het scherm.**

# <span id="page-10-1"></span><span id="page-10-0"></span>**Printerstuurprogramma's downloaden via WebTools**

Met WebTools kunt u installatieprogramma's voor printerstuurprogramma's rechtstreeks van de Integrated Fiery Color Server downloaden naar uw computer.

Download de printerstuurprogrammabestanden vanaf de Integrated Fiery Color Server met behulp van WebTools. Volg vervolgens de procedures op [pagina 12.](#page-11-0) Voordat u de printerstuurprogrammabestanden kunt downloaden, moet u specifieke Integrated Fiery Color Server-opties instellen in Instelling. Ook moet u alle clientcomputers voorbereiden voor communicatie met de Integrated Fiery Color Server via het internet of intranet.

Raadpleeg *[Configuratie en instellingen](#page-0-0)* voor meer informatie over de instellingen.

<span id="page-10-2"></span>Raadpleeg *[Hulpprogramma's](#page-58-1)* voor meer informatie over WebTools.

### **PRINTERSTUURPROGRAMMABESTANDEN DOWNLOADEN MET WEBTOOLS**

- **1 Start uw internet- of intranetbrowser en typ de DNS-naam of het IP-adres van de Integrated Fiery Color Server.**
- **2 Klik op het tabblad Downloads.**

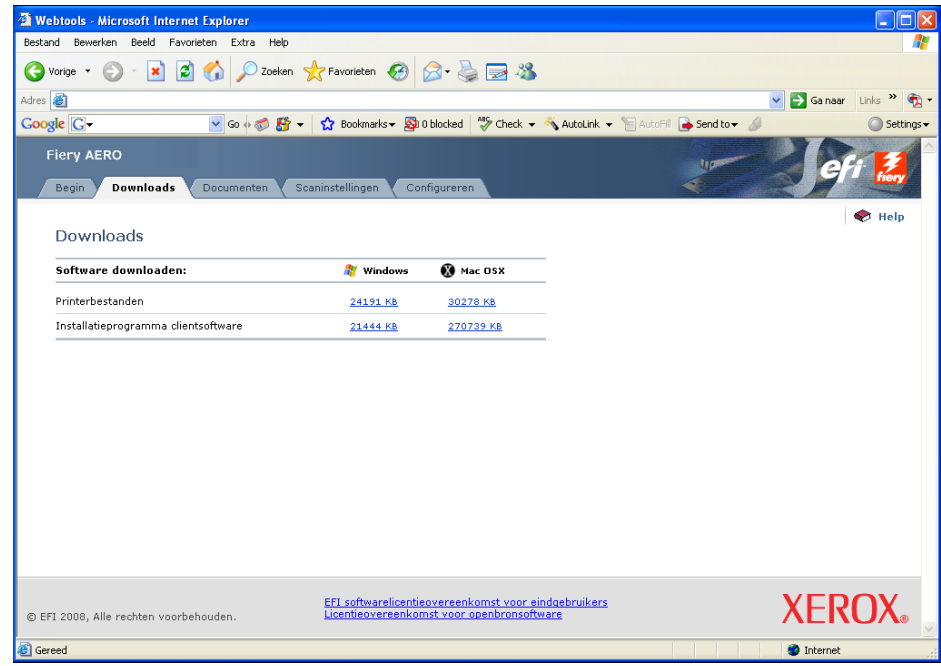

### **3 Klik op de koppeling van het item dat u wilt installeren.**

Klik voor Windows-printerstuurprogramma's op de koppeling Printerbestanden onder Windows.

**4 Als een dialoogvenster u vraagt het bestand te openen of op te slaan op schijf, kiest u voor opslaan op schijf.**

### **5 Blader naar de locatie waar u het bestand PRNTDRVE.EXE wilt opslaan en klik op Opslaan.**

<span id="page-11-6"></span>Het bestand wordt gedownload vanuit de Integrated Fiery Color Server. Dit gecomprimeerde bestand is een archief dat meerdere bestanden bevat.

### **6 Dubbelklik op het bestand PRNTDRVE.EXE om de bestanden te decomprimeren.**

Afhankelijk van uw besturingssysteem wordt u mogelijk gevraagd een locatie te selecteren voor het decomprimeren van de bestanden.

Volg de instructies bij het installeren van het printerstuurprogramma voor uw besturingssysteem. De procedures zijn dezelfde als bij installatie vanaf de dvd, alleen gaat u, nadat u op Diskette hebt geklikt, naar de locatie waar u de bestanden hebt gedecomprimeerd in plaats van naar de dvd.

Zie ["De afdrukverbinding voor Windows installeren en voltooien" op pagina 12](#page-11-2) voor instructies voor de installatie van het printerstuurprogramma voor Windows 2000/XP/ Server 2003/Vista.

Raadpleeg de Help van WebTools Downloads voor meer informatie.

# <span id="page-11-0"></span>**Printerstuurprogramma's installeren**

<span id="page-11-1"></span> $\sqrt{2}$ 

<span id="page-11-5"></span>In de volgende procedures wordt beschreven hoe u het printerstuurprogramma kunt installeren vanaf de dvd met gebruikerssoftware.

De procedures voor het configureren van de opties voor de PostScript- en PCLprinterstuurprogramma's zijn vrijwel identiek. De volgende illustraties tonen het PostScriptprinterstuurprogramma. Verschillen worden aangegeven.

**OPMERKING:** In de volgende procedures worden schermafbeeldingen uit Windows XP gebruikt.

<span id="page-11-4"></span>In deze procedure wordt de installatie van een lokale printer (Port9100) beschreven. Afhankelijk van het netwerktype dat u gebruikt, kunt u het afdrukprotocol later wijzigen.

### <span id="page-11-3"></span><span id="page-11-2"></span>**DE AFDRUKVERBINDING VOOR WINDOWS INSTALLEREN EN VOLTOOIEN**

- **1 Windows 2000: klik op Start, wijs Instellingen aan en klik op Printers. Windows XP: klik op Start en kies Printers en faxapparaten. Windows Server 2003: klik op Start, kies Configuratiescherm en vervolgens Printers en faxapparaten. Windows Vista: klik op de startknop, kies Configuratiescherm en dubbelklik vervolgens op Printers.**
- **2 Windows 2000/XP: dubbelklik op het pictogram Printer toevoegen en klik op Volgende. Windows Server 2003: kies Een printer toevoegen en klik op Volgende. Windows Vista: klik op Een printer toevoegen.**

**3 Windows 2000/XP/Server 2003: geef Afdrukken op een lokale printer op, schakel het selectievakje "Mijn Plug and Play-printer automatisch detecteren en installeren" uit en klik op Volgende.**

**Windows Vista: selecteer Een lokale printer toevoegen.**

**4 Selecteer Een nieuwe poort maken, kies Standard TCP/IP Port in de vervolgkeuzelijst Type en klik vervolgens op Volgende.**

De wizard Standaard-TCP/IP-printerpoort toevoegen wordt weergegeven.

- **5 Typ het IP-adres van de Integrated Fiery Color Server.**
- **6 Klik op Volgende.**
- **7 Klik op Voltooien om het dialoogvenster Wizard Standaard-TCP/IP-printerpoort toevoegen te sluiten.**

**OPMERKING:** Als het apparaat niet wordt gevonden op het netwerk, wordt het apparaat weergegeven in plaats van de knop Voltooien. Als een apparaat niet wordt gevonden op het netwerk, kan dit een van de volgende oorzaken hebben:

- De Integrated Fiery Color Server is niet ingeschakeld.
- Het netwerk is niet verbonden.
- De Integrated Fiery Color Server is niet goed geconfigureerd.
- Het IP-adres is niet juist.

Als zich een van de bovengenoemde situaties voordoet, kunt u doorgaan met het instellen van de poort door de poort handmatig te configureren. Zie ["De standaard-TCP/IP](#page-18-2)[poortverbinding \(Raw of LPR\) instellen voor Windows" op pagina 19](#page-18-2) en volg stappen [10](#page-20-0) tot en met [13](#page-21-2) voordat u doorgaat met stap [8.](#page-12-0)

<span id="page-12-1"></span><span id="page-12-0"></span>**8 Klik op Diskette in het dialoogvenster met lijsten van fabrikanten en printers.**

In het dialoogvenster Installeren vanaf diskette wordt u gevraagd een diskette te plaatsen.

**9 Plaats de dvd met gebruikerssoftware in het dvd-station, typ de naam van het dvd-station (bijvoorbeeld D:\) en klik vervolgens op Bladeren. Blader naar de map Nld\Prntstrpr\Ps\_drvr\Win\_2K\_XP\_VISTA.**

**Als u de installatie uitvoert met de bestanden die u vanaf de Integrated Fiery Color Server hebt gedownload met het tabblad Downloads in WebTools, bladert u naar prnstrpr\Prnstrpr\Ps\_drvr\Win\_2K\_XP\_VISTA en klikt u op Openen.**

**10 Controleer of Oemsetup.inf of Oemsetup is geselecteerd en klik op Openen.**

Het pad wordt gekopieerd naar het dialoogvenster Installeren vanaf diskette.

**11 Controleer of het pad juist is en klik op OK.**

**12 Selecteer in het lijstvak Printers het Integrated Fiery Color Server-printerstuurprogramma voor uw printer en klik op Volgende.**

<span id="page-13-0"></span>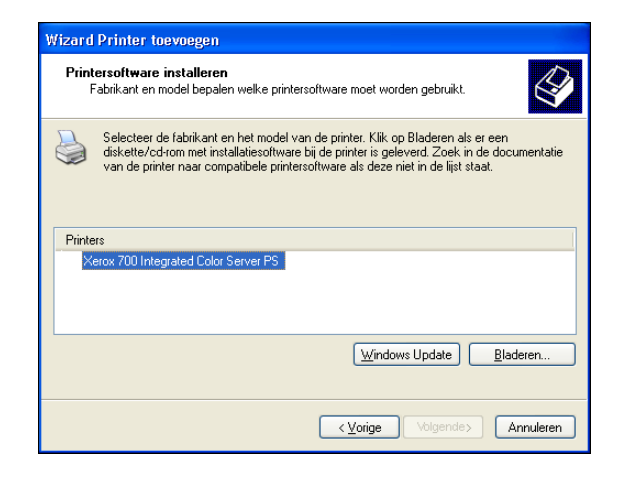

**13 Typ een naam voor de Integrated Fiery Color Server in het veld Printernaam en geef aan of dit de standaardprinter moet zijn. Klik vervolgens op Volgende.**

Deze naam wordt gebruikt in het venster Printers en in het venster met de wachtrijen.

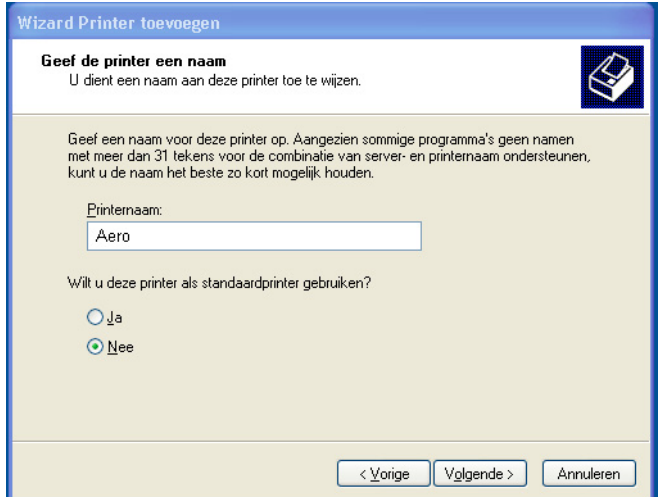

### **14 Volg de aanwijzingen op het scherm.**

Deel de printer niet en druk geen testpagina af op dat moment. Ga door met de installatie van het printerstuurprogramma en klik in het laatste scherm op Voltooien.

De benodigde bestanden worden op de vaste schijf geïnstalleerd. Wanneer de installatie is voltooid, wordt het pictogram van de nieuw geïnstalleerde printer weergegeven in het venster Printers.

U kunt nu de installeerbare opties configureren (zie [Installeerbare opties configureren](#page-24-2)).

Als u een andere verbinding dan poort 9100 wilt instellen, gaat u door naar [Afdrukverbindingen instellen](#page-17-4).

Als u het printerstuurprogramma wilt gebruiken, moet u de volgende opties selecteren op het tabblad Geavanceerd van het printerstuurprogramma nadat de installatie is voltooid:

- Afdrukopdrachten in een wachtrij plaatsen
- Onmiddellijk beginnen met afdrukken
- Documenten uit de wachtrij eerst afdrukken

# <span id="page-14-1"></span><span id="page-14-0"></span>**Een virtuele printer installeren en een verbinding tot stand brengen**

Een virtuele printer stelt u in staat af te drukken naar de Integrated Fiery Color Server met een vooraf gedefinieerde reeks taakinstellingen. U hoeft de afdrukopties niet handmatig in te stellen. Voordat u kunt afdrukken naar een virtuele printer, moet de beheerder de virtuele printer maken en configureren met Command WorkStation. Nadat de virtuele printer is ingesteld, kunt u het printerstuurprogramma en de printerdefinitiebestanden installeren op uw computer vanaf de Integrated Fiery Color Server met behulp van Aanwijzen en afdrukken.

<span id="page-14-2"></span>Raadpleeg *[Hulpprogramma's](#page-58-1)* voor meer informatie over het instellen van virtuele printers.

Als u het printerstuurprogramma installeert via Aanwijzen en afdrukken, is het niet mogelijk installeerbare opties handmatig te configureren. Installeerbare opties worden automatisch geconfigureerd.

### **EEN VIRTUELE PRINTER INSTELLEN OP WINDOWS-COMPUTERS**

- <span id="page-14-3"></span>**1 Windows 2000/XP/Server 2003: klik met de rechtermuisknop op Netwerkomgeving of Mijn netwerklocaties en klik op Computer zoeken of Zoeken naar computers. Windows Vista: klik met de rechtermuisknop op Netwerk en kies Openen in het menu.**
- **2 Typ de naam of het IP-adres van de Integrated Fiery Color Server en klik op Nu zoeken.**

Neem contact op met de netwerkbeheerder als u de Integrated Fiery Color Server niet kunt vinden.

**3 Dubbelklik op de naam van de Integrated Fiery Color Server om geactiveerde afdrukverbindingen weer te geven.**

De virtuele printers worden weergegeven samen met de afdrukwachtrij, de blokkeringswachtrij en de directe verbinding (als deze verbindingen zijn ingeschakeld). Virtuele printers hebben gewoonlijk namen die aangeven voor welk soort taken deze zijn ingesteld.

**4 Windows 2000: klik op Start, wijs Instellingen aan en klik op Printers. Windows XP: klik op Start en kies Printers en faxapparaten. Windows Server 2003: klik op Start, kies Configuratiescherm en vervolgens Printers en faxapparaten. Windows Vista: klik op de startknop, kies Configuratiescherm en dubbelklik vervolgens op** 

**Printers.**

- **5 Windows 2000: dubbelklik op Printer toevoegen en klik op Volgende. Windows XP: dubbelklik op Printer toevoegen en klik op Volgende. Windows Server 2003: klik op Start, kies Een printer toevoegen en klik op Volgende. Windows Vista: klik op Een printer toevoegen.**
- **6 Windows 2000/XP/Server 2003: klik op Lokale printer en klik op Volgende. Windows Vista: selecteer Een lokale printer toevoegen.**
- **7 Klik op Een nieuwe poort maken, kies Lokale poort in het menu en klik vervolgens op Volgende.**
- **8 Typ in het dialoogvenster Poortnaam de naam van de Integrated Fiery Color Server-server, gevolgd door de afdrukverbinding, en klik op OK.**

Voer de poortnaam als volgt in: \\Aero\print, waarbij Aero de naam is van de Integrated Fiery Color Server en print de afdrukverbinding.

**9 Klik op Diskette in het dialoogvenster met lijsten van fabrikanten en printers.**

U installeert nu het printerstuurprogramma vanaf de dvd met gebruikerssoftware.

- **10 Typ de naam van het dvd-station en blader naar de map Prntdrvr\Ps\_drvr\Win\_2K\_XP\_VISTA.**
- **11 Controleer of Oemsetup.inf of Oemsetup is geselecteerd en klik op Openen.**
- **12 Controleer of het pad juist is in het dialoogvenster Installeren vanaf diskette en klik op OK.**
- **13 Volg de instructies op het scherm.**

De virtuele printer wordt weergegeven in het venster Printers of Printers en faxapparaten.

U kunt op dezelfde manier afdrukken naar een virtuele printer als naar de Integrated Fiery Color Server, zoals wordt beschreven in [Afdrukken](#page-34-3). Het is mogelijk dat bepaalde afdrukopties niet kunnen worden ingesteld, afhankelijk van de configuratie van de virtuele printer.

# <span id="page-15-1"></span><span id="page-15-0"></span>**Printerstuurprogramma's verwijderen**

De installatie van alle gebruikerssoftware op een Windows-computer gebeurt via de Fiery User Software Installer. De procedures in *Hulpprogramma's* beschrijven de installatie vanaf de dvd met gebruikerssoftware. De Printer Delete Utility wordt lokaal geïnstalleerd en gebruikt. Het is niet nodig verbinding te maken met de Integrated Fiery Color Server voordat u de software gaat gebruiken.

**OPMERKING:** Dit hulpprogramma wordt ondersteund door Windows 2000/XP/Server 2003/ Vista.

### **PRINTER DELETE UTILITY GEBRUIKEN**

- <span id="page-16-0"></span>**1 Klik op Start, wijs Programma's aan en kies Fiery.**
- **2 Klik op Fiery Printer Delete Utility.**

Het dialoogvenster Fiery Driver Uninstall Tool wordt geopend. In dit venster worden alle Integrated Fiery Color Server-printers weergegeven die op uw computer zijn gevonden, samen met de bijbehorende stuurprogramma's.

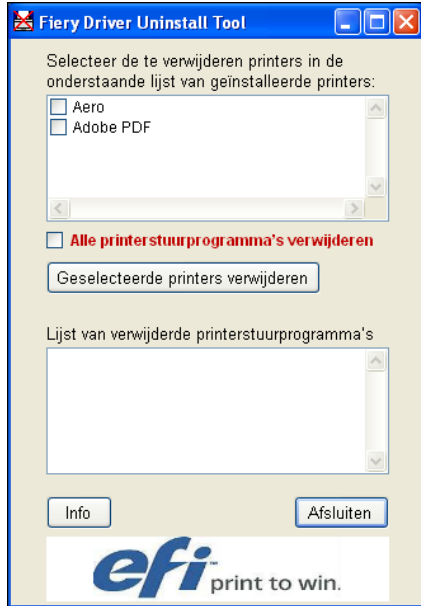

**3 U kunt een printer verwijderen door het selectievakje naast de printernaam in te schakelen en op Geselecteerde printers verwijderen te klikken.**

**Als u alle geïnstalleerde printerstuurprogramma's wilt verwijderen, schakelt u het selectievakje Alle printerstuurprogramma's verwijderen in.**

- **4 Klik op OK om de printer en de bijbehorende printerstuurprogramma's te verwijderen.**
- **5 Wanneer u klaar bent met het verwijderen van printerstuurprogramma's, klikt u op Afsluiten en start u de computer opnieuw op.**

# <span id="page-17-4"></span><span id="page-17-0"></span>**AFDRUKVERBINDINGEN INSTELLEN**

Als u wilt afdrukken vanaf Windows-computers, moet u of de beheerder de volgende taken uitvoeren als u een andere verbinding wilt instellen dan via poort 9100:

- Eventuele netwerkservers instellen.
- De Integrated Fiery Color Server zo instellen dat afdruktaken van uw computer worden geaccepteerd.
- Op elke Windows-computer een poort configureren voor het gebruikte netwerktype.

# <span id="page-17-1"></span>**Afdrukverbindingen**

De Integrated Fiery Color Server ondersteunt de volgende afdrukverbindingen:

- <span id="page-17-5"></span>• SMB
- Standaard-TCP/IP (RAW of LPR)
- IPP of IPP via SSL

# <span id="page-17-3"></span><span id="page-17-2"></span>**De SMB-afdrukverbinding voltooien**

<span id="page-17-6"></span>Als uw netwerk niet over een Windows-server beschikt, kunnen Windows-computers toch afdrukken op de Integrated Fiery Color Server. Deze methode van afdrukken is SMBafdrukken (ook wel Windows- of WINS-afdrukken genoemd). Als gebruikers afdruktaken versturen, werken Windows-computers in een peer-to-peer-omgeving en communiceren zij rechtstreeks met de Integrated Fiery Color Server.

Als u SMB-afdrukken inschakelt, kan de Integrated Fiery Color Server worden weergegeven in het netwerk, zodat Windows-clients naar een specifieke afdrukverbinding (afdrukwachtrij, blokkeringswachtrij of directe verbinding) kunnen afdrukken op de Integrated Fiery Color Server zonder gebruik te hoeven maken van andere netwerksoftware. Windows-afdrukken verloopt via TCP/IP. U moet TCP/IP configureren op de Integrated Fiery Color Server en op alle computers die SMB-afdrukken gebruiken.

Nadat u SMB-afdrukken hebt ingeschakeld op de Integrated Fiery Color Server, kunt u de Windows- of SMB-verbinding instellen en het printerstuurprogramma installeren via één enkele procedure. Zie ["Printerstuurprogramma's installeren via Aanwijzen en afdrukken" op](#page-7-2)  [pagina 8](#page-7-2) voor meer informatie.

# <span id="page-18-1"></span><span id="page-18-0"></span>**Afdrukverbindingen via standaard-TCP/IP-poorten (Raw of LPR) voltooien**

Nadat u het PostScript-printerstuurprogramma en de printerdefinitiebestanden hebt geïnstalleerd, kunt u als volgt de standaard-TCP/IP-poortverbinding (Raw of LPR) toevoegen of de instelling ervan configureren:

- Bereid de Integrated Fiery Color Server voor, zodat afdruktaken kunnen worden ontvangen met behulp van de protocollen voor de standaard-TCP/IP-poortverbinding (Raw of LPR). Raadpleeg *Configuratie en instellingen* voor meer informatie.
- Schakel afdrukken via LPD of poort 9100 in vanaf de Integrated Fiery Color Server. Raadpleeg *Configuratie en instellingen* voor meer informatie.
- Configureer de computer voor de TCP/IP-verbinding.

Vraag voordat u de volgende procedure voltooit de systeembeheerder om het IP-adres dat aan de Integrated Fiery Color Server is toegewezen.

Het TCP/IP-protocol moet standaard op de Windows-computer zijn geïnstalleerd. Voor poort 9100 kunt u via één procedure de verbinding instellen en het printerstuurprogramma installeren.

**OPMERKING:** U kunt de LPR-poortverbinding ook instellen door Afdrukservices voor UNIX te installeren, een invoegtoepassing van Windows die met Windows 2000/XP/Server 2003/ Vista wordt meegeleverd. Raadpleeg de documentatie van uw Windows-systeem voor meer informatie.

### <span id="page-18-3"></span><span id="page-18-2"></span>**DE STANDAARD-TCP/IP-POORTVERBINDING (RAW OF LPR) INSTELLEN VOOR WINDOWS**

**OPMERKING:** In de volgende procedures worden schermafbeeldingen uit Windows 2000 gebruikt.

- **1 Klik op Start, wijs Instellingen aan en klik op Printers.**
- **2 Klik met de rechtermuisknop op het pictogram van de Integrated Fiery Color Server en kies Eigenschappen.**

**3 Klik op het tabblad Poorten.**

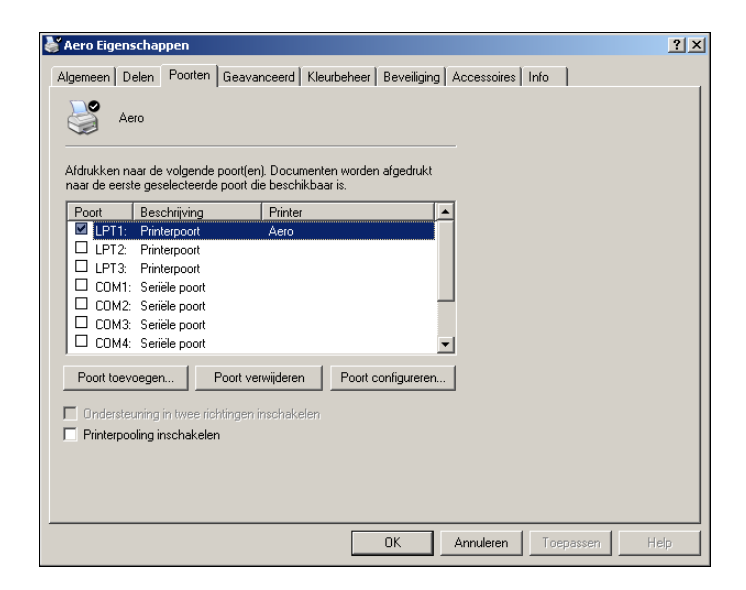

**4 Klik op Poort toevoegen om een nieuwe poort toe te voegen.**

Ga door naar stap [10](#page-20-1) om de poortinstellingen te wijzigen.

**5 Windows 2000/XP/Server 2003: selecteer Standard TCP/IP Port in de lijst Beschikbare poorttypen en klik op Nieuw poorttype. Windows Vista: dubbelklik in de lijst op Standard TCP/IP Port.** 

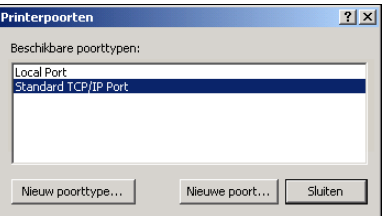

De wizard Standaard-TCP/IP-printerpoort toevoegen wordt weergegeven.

**6 Klik op Volgende.** 

**7 Typ het IP-adres van de Integrated Fiery Color Server.** 

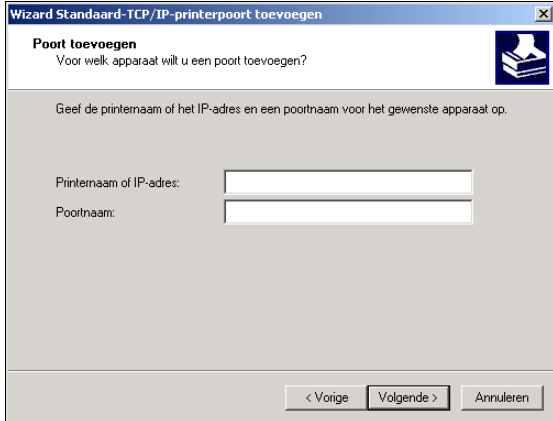

- **8 Klik op Volgende.**
- **9 Klik op Voltooien om het dialoogvenster Wizard Standaard-TCP/IP-printerpoort toevoegen te sluiten en klik vervolgens in het dialoogvenster Printerpoorten op Sluiten.**

<span id="page-20-0"></span>Ga door naar [stap 10](#page-20-1) als u de standaardinstelling wilt wijzigen.

<span id="page-20-1"></span>**10 Klik op Poort configureren op het tabblad Poorten in het dialoogvenster Eigenschappen.**

Het dialoogvenster Standaard-TCP/IP-poortmonitor configureren wordt weergegeven.

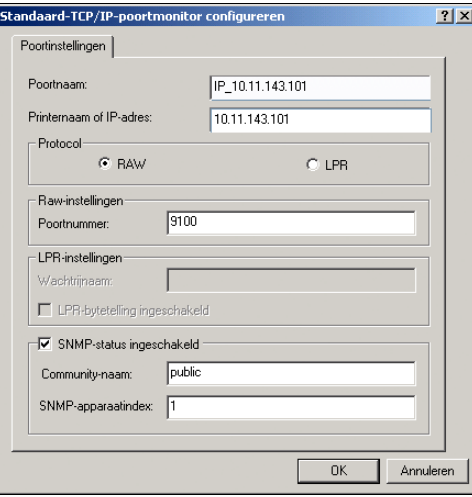

**11 Als u LPD-afdrukken wilt gebruiken, selecteert u LPR onder Protocol en LPR-bytetelling ingeschakeld onder LPR-instellingen.**

**OPMERKING:** U kunt ook doorgaan zonder de optie LPR-bytetelling ingeschakeld te selecteren.

### **Als u afdrukken via poort 9100 wilt gebruiken, selecteert u de optie Raw onder Protocol.**

Het poortnummer 9100 wordt automatisch weergegeven onder Raw-instellingen. Dit is het standaardpoortnummer. U kunt afdrukken naar de printerverbinding die is geselecteerd voor poort 9100-afdrukken op de Integrated Fiery Color Server.

Zie de volgende stap voor het opgeven van een specifiek poortnummer.

### **12 Typ de naam van de afdrukverbinding.**

Voor LPR typt u print, hold of direct voor Wachtrijnaam.

Voor Poort 9100 moet u de volgende poortnummers typen voor elke afdrukverbinding onder Raw-instellingen:

Integrated Fiery Color Server-standaard: 9100

direct: 9101

print: 9102

hold: 9103

<span id="page-21-2"></span>**OPMERKING:** Typ het nummer *exact* zoals weergegeven.

**13 Klik op OK om het dialoogvenster Standaard-TCP/IP-poortmonitor configureren te sluiten.**

**OPMERKING:** De Integrated Fiery Color Server ondersteunt LPR-afdrukken in de IPv6 omgeving. LPR-afdrukken wordt ondersteund op een Windows XP/Server 2003-computer via een opdrachtregel, maar andere methoden werken mogelijk ook.

**14 Klik op Toepassen.**

# <span id="page-21-1"></span><span id="page-21-0"></span>**IPP-verbindingen voltooien**

Met IPP (Internet Printing Protocol) kunt u afdruktaken via het internet naar de Integrated Fiery Color Server verzenden.

Voer, voordat u begint, de volgende taken uit:

• Zorg dat de Integrated Fiery Color Server is geconfigureerd voor TCP/IP- en IPPafdrukken.

Raadpleeg de Help van WebTools Configure voor meer informatie.

 $\overline{\mathbf{?}}$ 

• Geef op uw computer de afdrukbestemming op.

**OPMERKING:** IPP-via-SSL-verbindingen worden ondersteund.

### **IPP-AFDRUKKEN INSTELLEN IN WINDOWS**

- <span id="page-22-0"></span>**1 Windows 2000: klik op Start, wijs Instellingen aan en klik op Printers. Windows XP: klik op Start en kies Printers en faxapparaten. Windows Server 2003: klik op Start, kies Configuratiescherm en vervolgens Printers en faxapparaten. Windows Vista: klik op de startknop, kies Configuratiescherm en dubbelklik vervolgens op Printers.**
- **2 Windows 2000/XP: dubbelklik op het pictogram Printer toevoegen en klik op Volgende. Windows Server 2003: kies Een printer toevoegen en klik op Volgende. Windows Vista: klik op Een printer toevoegen.**
- **3 Windows 2000/XP/Server 2003: selecteer Netwerkprinter en klik op Volgende. Windows Vista: selecteer Een netwerkprinter toevoegen.**
- **4 Selecteer Verbinding maken met een printer op het internet of op uw intranet. Typ een IP-adres of een computernaam in het venster URL.**

Het pad voor de printer is het IP-adres of de DNS-naam gevolgd door ipp/print voor de afdrukwachtrij. Plaats schuine strepen tussen de verschillende elementen, bijvoorbeeld http://10.10.10.150/ipp/print.

Wanneer een IPP-via-SSL-verbinding gebruikt wordt, is het pad voor de printer https, gevolgd door het IP-adres of de DNS-naam en vervolgens door ipp/print voor de afdrukwachtrij. Plaats schuine strepen tussen de verschillende elementen, bijvoorbeeld https://10.10.10.150/ipp/print.

**OPMERKING:** De URL voor de printer is niet hoofdlettergevoelig.

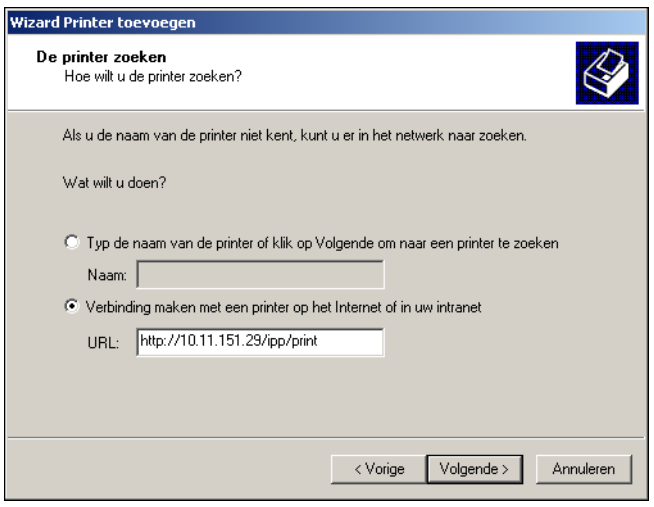

**5 Klik op Volgende.**

Het dialoogvenster Verbinding maken met printer wordt weergegeven.

**6 Klik op OK.**

Het dialoogvenster Wizard Printer toevoegen wordt weergegeven.

- **7 Als u de PostScript-printer voor de eerste keer installeert, volgt u de procedure ["De afdrukverbinding voor Windows installeren en voltooien" op pagina 12,](#page-11-3) stap [8.](#page-12-1)**
- **8 Geef aan of u de Integrated Fiery Color Server wilt instellen als de standaardprinter en klik op Volgende.**
- **9 Klik op Voltooien.**

# <span id="page-24-2"></span><span id="page-24-0"></span>**INSTALLEERBARE OPTIES CONFIGUREREN**

Nadat het printerstuurprogramma is geïnstalleerd, moet u de Integrated Fiery Color Server configureren voor de opties die zijn geïnstalleerd op de digitale pers zodat de Integrated Fiery Color Server optimaal gebruik kan maken van de opties van de digitale pers. U kunt de opties handmatig configureren. Voor de TCP/IP-netwerkverbindingen kunt u de functie Tweerichtingscommunicatie gebruiken om de opties automatisch te configureren.

# <span id="page-24-1"></span>**Installeerbare opties handmatig configureren**

In de volgende procedures wordt beschreven hoe u de Integrated Fiery Color Server handmatig configureert voor de opties die zijn geïnstalleerd op de digitale pers. De procedures voor alle Windows-platformen zijn min of meer gelijk. Bij verschillen wordt dit aangegeven in de tekst. Meer informatie over de afdrukinstellingen die deze opties gebruiken, vindt u in *[Afdrukopties](#page-0-0)*.

Wanneer u de installeerbare opties handmatig configureert, moet u ervoor zorgen dat de instellingen overeenkomen met de werkelijke configuratie van de Integrated Fiery Color Server en de digitale pers. Anders komen de afdrukopties die worden weergegeven in het printerstuurprogramma mogelijk niet overeen met de werkelijk beschikbare afdrukopties.

### <span id="page-24-3"></span>**OPTIES HANDMATIG CONFIGUREREN VANUIT HET POSTSCRIPT-PRINTERSTUURPROGRAMMA**

- **1 Windows 2000: klik op Start, wijs Instellingen aan en klik op Printers. Windows XP: klik op Start en kies Printers en faxapparaten. Windows Server 2003: klik op Start, kies Configuratiescherm en vervolgens Printers en faxapparaten. Windows Vista: klik op de startknop, kies Configuratiescherm en dubbelklik vervolgens op Printers.**
- **2 Selecteer in het venster Printers het pictogram voor het PostScript- of PCLprinterstuurprogramma van de Integrated Fiery Color Server.**
- **3 PostScript-stuurprogramma: Kies Eigenschappen in het menu Bestand.**

**PCL-stuurprogramma: kies Voorkeursinstellingen voor afdrukken in het menu Bestand.**

- **4 Klik op het tabblad Accessoires.**
- **5 Selecteer een geïnstalleerde optie in de lijst Beschikbare opties.**
- **6 Klik op Toevoegen om de optie te verplaatsen naar de lijst Geïnstalleerde opties.**
- **7 Klik op Toepassen in het dialoogvenster Eigenschappen of Voorkeursinstellingen.**
- **8 Klik op OK.**

# <span id="page-25-1"></span><span id="page-25-0"></span>**Geïnstalleerde opties automatisch configureren en instellingen voor afdrukopties automatisch bijwerken**

Als u met een TCP/IP-netwerk werkt, kunt u het printerstuurprogramma automatisch bijwerken aan de hand van de opties die op de digitale pers zijn geïnstalleerd. Bij de eerste installatie van het printerstuurprogramma hebben de opties de standaardinstellingen die zijn geconfigureerd in Instelling van de Integrated Fiery Color Server of van ColorWise Pro Tools. Wanneer u het printerstuurprogramma bijwerkt met de functie Tweerichtingscommunicatie, stelt u het printerstuurprogramma in staat de instellingen over te nemen van de Integrated Fiery Color Server.

<span id="page-25-3"></span>Met de functie Tweerichtingscommunicatie worden ook de afdrukopties van ColorWise in Geavanceerde kleureninstellingen op basis van de huidige kleureninstellingen en de FreeForm-instellingen op basis van de huidige Model-instellingen op de Integrated Fiery Color Server aangepast. Raadpleeg *[Afdrukken in kleur](#page-27-3)* voor meer informatie over de afdrukopties in ColorWise.

### <span id="page-25-2"></span>**TWEERICHTINGSCOMMUNICATIE INSCHAKELEN**

- **1 Windows 2000: klik op Start, wijs Instellingen aan en klik op Printers. Windows XP: klik op Start en kies Printers en faxapparaten. Windows Server 2003: klik op Start, kies Configuratiescherm en vervolgens Printers en faxapparaten. Windows Vista: klik op de startknop, kies Configuratiescherm en dubbelklik vervolgens op Printers.**
- **2 Selecteer in het venster Printers het pictogram voor het PostScript- of PCLprinterstuurprogramma van de Integrated Fiery Color Server.**
- **3 PostScript-stuurprogramma: Kies Eigenschappen in het menu Bestand.**

**PCL-stuurprogramma: kies Voorkeursinstellingen voor afdrukken in het menu Bestand.**

- **4 Klik op het tabblad Accessoires.**
- **5 Selecteer Tweerichtingscommunicatie.**
- **6 Typ het IP-adres of de DNS-naam van de Integrated Fiery Color Server.**
- **7 Schakel Fiery Driver bijwerken bij openen in als u wilt dat de huidige standaardinstellingen van de printer worden weergegeven wanneer u het printerstuurprogramma opent.**
- **8 Klik op Bijwerken.**

**OPMERKING:** U kunt controleren of tweerichtingscommunicatie is ingeschakeld door op het tabblad Info te klikken en te controleren of de naam van de Integrated Fiery Color Server en andere serverinformatie worden weergegeven.

<span id="page-26-0"></span>**9 Als u na het afdrukken van de taak een kennisgeving via e-mail wilt ontvangen, selecteert u Melding via e-mail inschakelen en geeft u het e-mailadres op waarnaar een kennisgeving moet worden verzonden.**

U ontvangt een e-mailwaarschuwing als zich fouten voordoen tijdens het afdrukken.

**OPMERKING:** Melding via e-mail inschakelen wordt alleen weergegeven als de e-mailservice in Instelling is ingeschakeld. Raadpleeg *Configuratie en instellingen* voor meer informatie.

- **10 Klik op het tabblad Geavanceerd en schakel de optie Geavanceerde afdrukfuncties inschakelen uit.**
- **11 Klik op Toepassen in het dialoogvenster Eigenschappen of Voorkeursinstellingen.**
- **12 Klik op OK.**

# <span id="page-27-3"></span><span id="page-27-0"></span>**HULPPROGRAMMA'S VOOR AFDRUKKEN**

Naast het afdrukken van taken vanuit het printerstuurprogramma van de Integrated Fiery Color Server, kunt u ook taken afdrukken met de volgende hulpprogramma's:

• Job Monitor

<span id="page-27-4"></span>U kunt informatie weergeven over de afdruktaken die zijn verzonden naar de Integrated Fiery Color Server.

**OPMERKING:** Job Monitor wordt automatisch geïnstalleerd als u het printerstuurprogramma kiest om op uw computer te installeren. Als u Job Monitor wilt gebruiken, moet u dit hulpprogramma eerst inschakelen in het printerstuurprogramma. Zie [pagina 28](#page-27-1) voor meer informatie.

• E-mail Service

U kunt taken naar de Integrated Fiery Color Server verzenden in de vorm van e-mailbijlagen.

U kunt ook op de volgende manieren afdrukken naar de Integrated Fiery Color Server:

- USB-apparaat
- <span id="page-27-2"></span>• FTP-afdrukken

# <span id="page-27-1"></span>**De verbinding voor Job Monitor configureren**

Met Job Monitor kunt u de status van Integrated Fiery Color Server's controleren en informatie weergeven over de afdruktaken die hiernaar worden verstuurd.

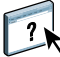

<span id="page-27-5"></span>Raadpleeg de Help van Job Monitor voor meer informatie over het gebruik van Job Monitor.

### **DE VERBINDING MET DE INTEGRATED FIERY COLOR SERVER'S CONFIGUREREN**

- **1 Windows 2000: klik op Start, wijs Instellingen aan en klik op Printers. Windows XP: klik op Start en kies Printers en faxapparaten. Windows Server 2003: klik op Start, kies Configuratiescherm en vervolgens Printers en faxapparaten. Windows Vista: klik op de startknop, kies Configuratiescherm en dubbelklik vervolgens op Printers.**
- **2 Selecteer in het venster Printers het pictogram voor het printerstuurprogramma van de Integrated Fiery Color Server.**
- **3 Klik met de rechtermuisknop op het pictogram van de Integrated Fiery Color Server en kies Voorkeursinstellingen.**
- **4 Klik op het tabblad Fiery-afdrukken.**
- **5 Klik op het pictogram Printer.**
- **6 Selecteer de optie Mijn afdruktaak controleren.**

Wanneer u de eerste afdruktaak naar de Integrated Fiery Color Server verzendt, opent Job Monitor een hulpprogrammavenster en wordt verbinding gemaakt met de Integrated Fiery Color Server. Wanneer u printerstuurprogramma's hebt geïnstalleerd en geconfigureerd voor meer dan één digitale pers, maakt Job Monitor automatisch verbinding met alle Integrated Fiery Color Server's.

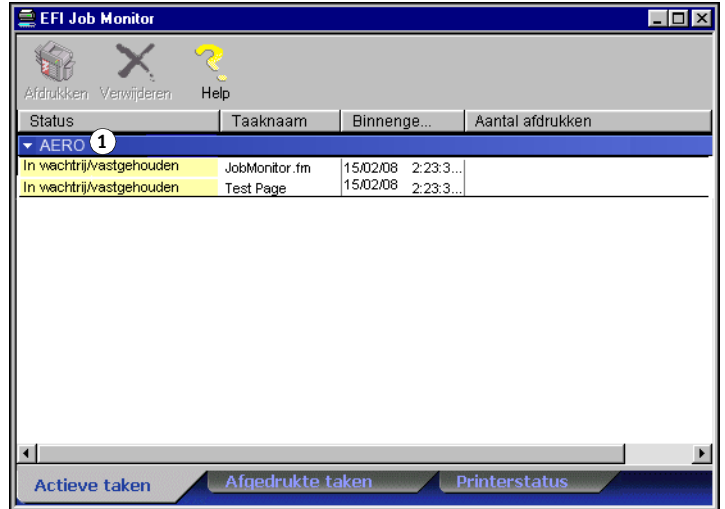

- **7 Klik op Bijwerken rechts bovenaan op het tabblad Printer.**
- **8 Klik op OK om het venster Voorkeursinstellingen voor afdrukken te sluiten.**

Het pictogram Job Monitor ( $\Box$ ) wordt weergegeven op het bureaublad en in de taakbalk van Windows op uw computer.

# <span id="page-28-1"></span><span id="page-28-0"></span>**E-mail Service**

Met E-mail Service kunt u controleren hoe de Integrated Fiery Color Server uw bestaande e-mailinfrastructuur gebruikt. U kunt ook afdrukken naar externe locaties en firewalls omzeilen. E-mail Service is niet toepassingsspecifiek. U kunt elke e-mailconfiguratie gebruiken.

De Integrated Fiery Color Server ondersteunt ook interne adresboeken. Beheerders kunnen adressen in adresboeken ophalen, toevoegen, verwijderen en wissen door een verzoek via email te versturen. Raadpleeg *Configuratie en instellingen* voor meer informatie over adresboeken.

 $\sqrt{2}$ 

Raadpleeg de Help van WebTools Configure voor het instellen van E-mail Service.

# **1 Server**

U kunt E-mail Service op de volgende manieren gebruiken:

• Een taak afdrukken vanuit een e-mailtoepassing

<span id="page-29-2"></span>Als u wilt afdrukken via een e-mailclient, verzendt u een bestand als een e-mailbijlage. E-mail Service haalt het bestand op en verzendt het naar de Integrated Fiery Color Server. Het bestand in de bijlage kan elke indeling hebben die door de Integrated Fiery Color Server wordt herkend (PostScript, PDF of TIFF).

**OPMERKING:** E-mail Service kan geen bestanden met de extensie .vbs, .exe en .bat verwerken.

• Taken beheren met een e-mailtoepassing

U kunt uw afdruktaken beheren door via e-mail opdrachten naar de Integrated Fiery Color Server te verzenden.

• Scan to E-mail.

U kunt een document scannen en het als bijlage of URL verzenden naar een e-mailadres. Raadpleeg *[Hulpprogramma's](#page-0-0)* voor meer informatie over Scan to E-mail.

# <span id="page-29-1"></span><span id="page-29-0"></span>**Afdrukken via een e-mailclient**

U kunt afdruktaken met uw e-mailtoepassing als e-mailbijlage naar de Integrated Fiery Color Server sturen. Als u een e-mail met een bijlage verstuurt, wordt het bestand door E-mail Service opgehaald en naar de afdrukwachtrij op de Integrated Fiery Color Server verzonden. Het bestand moet een indeling hebben die door de Integrated Fiery Color Server wordt ondersteund.

Alle gebruikers kunnen in principe afdrukken via een e-mailclient, behalve wanneer het adresboek voor afdrukken door de beheerder is ingesteld. Als uw e-mailadres niet in het adresboek voor afdrukken voorkomt, kunt u geen bestanden via e-mail naar de Integrated Fiery Color Server sturen. Raadpleeg *Configuratie en instellingen* voor meer informatie over adresboeken.

Wanneer Gebruikersauthenticatie ingesteld is op de Integrated Fiery Color Server, moet de emailbijlage de juiste gebruikersnaam en het juiste wachtwoord hebben wanneer het via e-mail afdrukken wordt afgedrukt. Wanneer u de e-mailbijlage maakt met het printerstuurprogramma van de Integrated Fiery Color Server, typt u de gebruikersnaam en het wachtwoord in het tabblad Taakeigenschappen van het printerstuurprogramma. De gebruikersnaam en het wachtwoord moeten overeenkomen met de gebruikersnaam en het wachtwoord die de beheerder heeft gedefinieerd in het gedeelte Gebruikers en groepen van Configureren. Raadpleeg de Help van WebTools Configure voor informatie over Gebruikers en groepen.

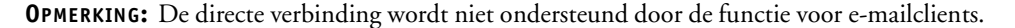

**OPMERKING:** In de volgende schermafdrukken is de e-mailtoepassing Microsoft Outlook gebruikt.

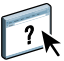

### **AFDRUKKEN VIA EEN E-MAILCLIENT**

- **1 Open uw e-mailtoepassing.**
- **2 Typ het e-mailadres van de Integrated Fiery Color Server op de regel Aan.**
- **3 Typ de gewenste tekst op de onderwerpregel of laat deze leeg.**
- **4 Voeg het bestand bij dat u wilt afdrukken.**

Het bestand in de bijlage kan elke indeling hebben die door de Integrated Fiery Color Server wordt herkend (PostScript, PDF of TIFF).

**OPMERKING:** Als uw bijlage de maximale bestandsgrootte overschrijdt die door de beheerder van uw e-mailsysteem is ingesteld, wordt de e-mail niet verzonden.

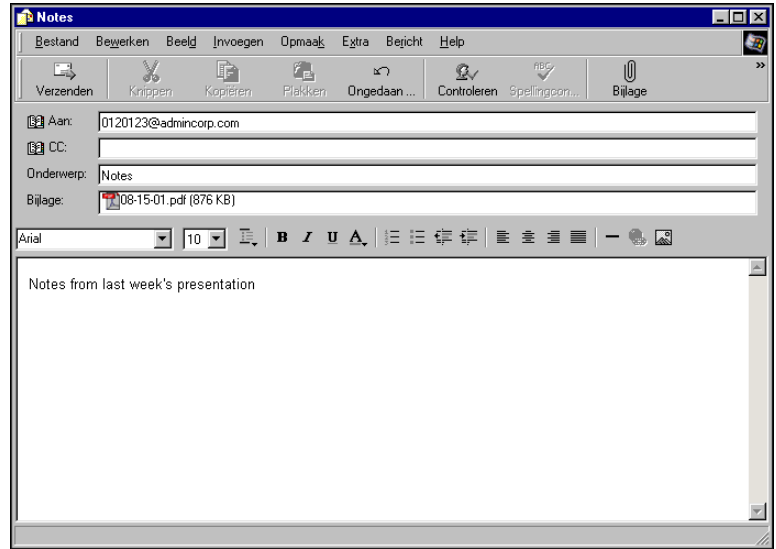

**5 U kunt ook tekst in het tekstgebied van het bericht typen. Deze tekst wordt samen met het bestand afgedrukt.**

**OPMERKING:** E-mails in HTML-indeling worden niet ondersteund en worden mogelijk niet afgedrukt zoals deze worden weergegeven op het werkstation op afstand. Verzend e-mailberichten als tekst zonder opmaak.

### **6 Verzend de e-mail.**

Het bestand wordt naar de Integrated Fiery Color Server verzonden en de taak wordt afgedrukt. Nadat de Integrated Fiery Color Server de taak heeft ontvangen, ontvangt u per e-mail een kennisgeving dat de afdruktaak is geaccepteerd. In deze e-mail wordt een taakidentificatie (ID) vermeld. Gebruik de taakidentificaties om taken te beheren met emailopdrachten (zie de volgende sectie). In de kennisgeving worden alle fouten aangegeven die zich op dat moment eventueel hebben voorgedaan op de digitale pers.

Nadat de taak is afgedrukt, wordt een tweede kennisgeving verzonden met de mededeling dat de taak met goed gevolg is afgedrukt.

# <span id="page-31-3"></span><span id="page-31-0"></span>**Afdruktaken beheren met e-mailopdrachten**

U kunt uw afdruktaken beheren door via e-mail opdrachten naar de Integrated Fiery Color Server te verzenden. U kunt een taak annuleren, de taakstatus bekijken en Help-informatie over een taak openen. Als u een opdracht verzendt, stuurt de Integrated Fiery Color Server een e-mailbericht terug.

# <span id="page-31-2"></span>**AFDRUKTAKEN BEHEREN MET E-MAILOPDRACHTEN**

- **1 Typ in uw e-mailtoepassing het e-mailadres van de Integrated Fiery Color Server op de regel Aan.**
- **2 Typ een van de volgende opdrachten in de onderwerpregel:**

# **Als u de status van een taak wilt controleren, typt u #JobStatus<taak-ID> op de onderwerpregel.**

U ontvangt dan een antwoord op uw taakstatusverzoek. U kunt de statusgegevens van een taak alleen opvragen als u de desbetreffende taak zelf hebt verzonden of als u een beheerder bent.

### **Als u een taak wilt annuleren, typt u #CancelJob<taak-ID> op de onderwerpregel.**

U ontvangt dan een kennisgeving waarin wordt vermeld dat de taak is geannuleerd en niet is afgedrukt op de Integrated Fiery Color Server. U kunt de taak alleen annuleren als u de desbetreffende taak zelf hebt verzonden of als u een beheerder bent.

### **Als u Help-informatie wilt opvragen, typt u #Help op de onderwerpregel.**

U ontvangt dan een e-mailbericht met de koppelingen die u kunt gebruiken om taken te annuleren, de taakstatus te controleren en adresboeken te zoeken en te beheren. Klik op een van de koppelingen om een opdracht uit te voeren.

### **3 Verzend de e-mail naar de Integrated Fiery Color Server.**

# <span id="page-31-1"></span>**Afdrukken vanaf een USB-apparaat**

<span id="page-31-4"></span>U kunt bestanden op een USB-apparaat afdrukken naar de Integrated Fiery Color Server. U doet dit door bestanden op het USB-apparaat op te slaan en deze rechtstreeks te downloaden naar de Integrated Fiery Color Server. U kunt bestanden afdrukken die afkomstig zijn van een Windows-computer.

U kunt bestanden automatisch afdrukken vanaf een USB-apparaat naar een van de standaardafdrukwachtrijen op de Integrated Fiery Color Server (afdrukwachtrij, blokkeringswachtrij of directe verbinding) of naar gepubliceerde virtuele printers. Raadpleeg uw beheerder om na te gaan of deze verbindingen zijn gepubliceerd in Instelling. Raadpleeg *[Hulpprogramma's](#page-0-0)* voor meer informatie over virtuele printers.

Vraag aan uw beheerder om de gepaste opties te configureren voordat u bestanden afdrukt vanaf een USB-apparaat. Raadpleeg *Configuratie en instellingen* voor meer informatie over het configureren van de gepaste opties.

# **Automatisch afdrukken**

Als u automatisch wilt afdrukken naar de afdrukwachtrij, blokkeringswachtrij of directe verbinding, of naar gepubliceerde virtuele printers met de instelling Alle afdrukken, moet u op uw USB-apparaat mappen instellen met de namen Print, Hold en Direct en de namen van eventuele gepubliceerde virtuele printers. Wanneer u het USB-apparaat aansluit op een USB-poort van de Integrated Fiery Color Server, worden de bestanden in deze mappen automatisch verzonden naar de overeenkomstige wachtrijen.

### **BESTANDEN AFDRUKKEN VANAF HET USB-APPARAAT**

**1 Configureer de USB-afdrukopties in Instelling.**

Raadpleeg de Help van Configureren voor meer informatie.

- **2 Maak mappen in het hoofdniveau van het USB-apparaat met de namen Print, Hold en Direct.**
- **3 Kopieer de bestanden (PS, EPS, PCL, TIFF en PDF) van de computer van de gebruiker naar het USB-apparaat.**

Bestanden die zijn gekopieerd naar de mappen Print, Hold en Direct worden automatisch gedownload naar de overeenkomstige afdrukverbinding op de Integrated Fiery Color Server wanneer u het USB-apparaat aansluit op de Integrated Fiery Color Server. Bestanden die zijn gekopieerd naar het hoofdniveau van het USB-apparaat worden gedownload naar de afdrukwachtrij.

**4 Verwijder het USB-apparaat van de computer en sluit het aan op de USB-poort op de Integrated Fiery Color Server.** 

Raadpleeg *Configuratie en instellingen* voor de plaats van de USB-poort.

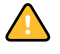

Zorg dat u het USB-apparaat op de juiste manier uitschakelt voordat u de verbinding met de computer verbreekt.

# <span id="page-32-1"></span><span id="page-32-0"></span>**FTP-afdrukken**

Als FTP-services zijn ingeschakeld op de Integrated Fiery Color Server, is de Integrated Fiery Color Server ingesteld als een FTP-server. U kunt taken verzenden naar de Integrated Fiery Color Server met FTP-afdrukken. Raadpleeg *[Configuratie en instellingen](#page-0-0)* voor meer informatie over het configureren van FTP-services.

U kunt om het even welke FTP-clientsoftware gebruiken. Voordat u FTP-afdrukken kunt gebruiken, heeft de FTP-clientsoftware de volgende informatie nodig (raadpleeg uw beheerder):

- IP-adres of DNS-naam van de Integrated Fiery Color Server
- Directory of pad waarnaar de taak moet worden verzonden, bijvoorbeeld de afdrukwachtrij, de blokkeringswachtrij of gepubliceerde virtuele printers (indien ondersteund)

**OPMERKING:** U kunt niet afdrukken naar de directe verbinding met FTP-afdrukken.

• Gebruikersnaam en wachtwoord (indien vereist)

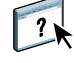

U kunt bestanden met de indelingen PostScript (PS), Printer Control Language (PCL), Tagged Image File Format (TIFF) en Portable Document Format (PDF) verzenden naar de Integrated Fiery Color Server. EPS-bestanden (Encapsulated PostScript) worden niet ondersteund voor FTP-afdrukken.

### **BESTANDEN AFDRUKKEN NAAR DE INTEGRATED FIERY COLOR SERVER MET HET FTP-PROTOCOL**

### **1 Maak verbinding met de Integrated Fiery Color Server via uw FTP-clientsoftware.**

De mappen die overeenkomen met de afdrukwachtrij en de blokkeringswachtrij worden weergegeven. De mappen voor gepubliceerde virtuele printers worden eveneens weergegeven.

- **2 Navigeer naar de map die overeenkomt met de afdrukverbinding of de gepubliceerde virtuele printer.**
- **3 Upload uw taak naar de gewenste map.**

Nadat de taak is afgedrukt, wordt deze verwijderd van de Integrated Fiery Color Server.

# <span id="page-34-3"></span><span id="page-34-0"></span>**AFDRUKKEN**

<span id="page-34-5"></span>In dit hoofdstuk wordt beschreven hoe u afdrukt naar de Integrated Fiery Color Server. U kunt afdrukken vanaf een Windows-computer in een netwerk of vanaf een zelfstandige computer via Windows-afdrukken (WINS). U kunt ook bestanden opslaan om deze op een externe locatie af te drukken (zie ["Bestanden opslaan om op een externe locatie af te drukken"](#page-56-0) [op pagina 57](#page-56-0)). Daarnaast kunt u bepaalde typen bestanden naar de Integrated Fiery Color Server downloaden met het tabblad Documenten in WebTools (zie *[Hulpprogramma's](#page-58-1)*) en Command WorkStation (zie *[Hulpprogramma's](#page-7-3)*), en documenten afdrukken met Hot Folders (zie *Hulpprogramma's*) en E-mail Services (zie ["E-mail Service" op pagina 29](#page-28-1)).

Raadpleeg *[Configuratie en instellingen](#page-7-3)* voor informatie over het instellen van de Windowsomgeving voor afdrukken via Windows-servers die zijn aangesloten op de Integrated Fiery Color Server. Raadpleeg [Afdrukverbindingen instellen](#page-17-4) voor meer informatie over het maken van verbinding met de Integrated Fiery Color Server via het netwerk. Raadpleeg [Printerstuurprogramma's installeren](#page-7-4) voor meer informatie over het installeren van printerstuurprogramma's.

**OPMERKING:** In de volgende procedures worden schermafbeeldingen uit Windows XP gebruikt, tenzij anders aangegeven.

# <span id="page-34-1"></span>**Afdrukken vanuit toepassingen**

<span id="page-34-4"></span>Nadat u het printerstuurprogramma van de Integrated Fiery Color Server hebt geïnstalleerd en de juiste poort hebt geconfigureerd, kunt u rechtstreeks afdrukken vanuit de meeste Windows-toepassingen. Stel de afdrukopties in voor de taak en kies Afdrukken in uw toepassing.

Raadpleeg *[Afdrukken in kleur](#page-0-0)* en *[Fiery-kleurenreferentie](#page-0-0)* om optimale afdrukresultaten vanuit een bepaalde toepassing te verkrijgen.

# <span id="page-34-6"></span><span id="page-34-2"></span>**Afdrukopties instellen en afdrukken**

Als u wilt afdrukken vanaf Windows-platformen, installeert u het PostScript- of PCLprinterstuurprogramma. Zie [Printerstuurprogramma's installeren](#page-7-4) voor instructies. U moet de opties configureren op het tabblad Geavanceerd van het printerstuurprogramma nadat de installatie is voltooid, zoals beschreven op [pagina 12](#page-11-1).

Als u afdrukt naar een virtuele printer, is het mogelijk dat u bepaalde afdrukopties niet kunt instellen, afhankelijk van de configuratie van de virtuele printer.

In de volgende procedures wordt uitgelegd hoe u het printerstuurprogramma kunt gebruiken om afdrukopties op te geven voor een bepaalde taak en de taak af te drukken op de Integrated Fiery Color Server. U kunt ook de standaardafdrukinstellingen opgeven via het stuurprogramma. Raadpleeg *[Afdrukopties](#page-0-0)* voor meer informatie over specifieke afdrukopties.

**OPMERKING:** In de volgende procedures worden schermafbeeldingen uit Windows XP gebruikt. Het is mogelijk dat de interface enigszins verschilt wanneer u het PostScript- of het PCL-printerstuurprogramma gebruikt. Belangrijke verschillen worden aangestipt.

### <span id="page-35-0"></span>**AFDRUKOPTIES VOOR EEN SPECIFIEKE WINDOWS-AFDRUKTAAK INSTELLEN MET BEHULP VAN HET PCL-OF POSTSCRIPT-PRINTERSTUURPROGRAMMA**

- <span id="page-35-1"></span>**1 Kies Afdrukken in de toepassing waarmee u werkt.**
- **2 Selecteer de Integrated Fiery Color Server als uw printer en klik op Eigenschappen.**
- **3 Klik op het tabblad Fiery-afdrukken.**

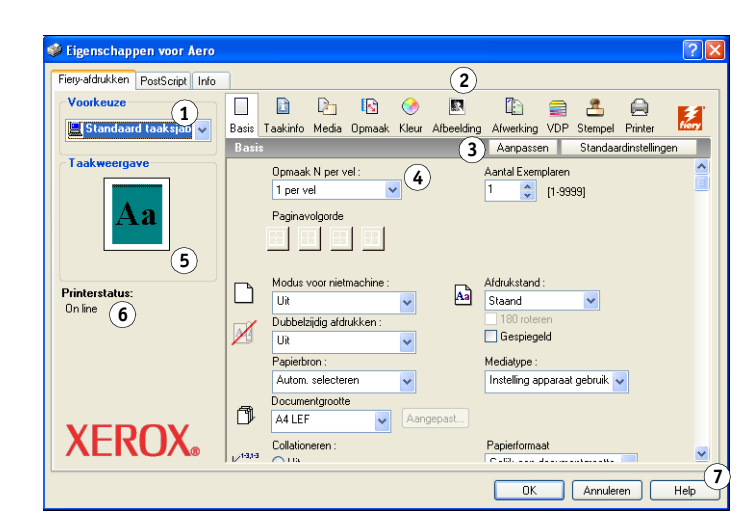

Het tabblad Fiery-afdrukken is de plaats waar u alle veelgebruikte afdrukfuncties kunt beheren.

**OPMERKING:** Het is mogelijk dat de ondersteunde tabbladen en afdrukopties verschillen al naar gelang u het Windows PostScript- of PCL-printerstuurprogramma gebruikt. Raadpleeg *[Afdrukopties](#page-0-0)* voor een complete lijst met afdrukopties.

- **1 Voorinstellingen (Taaksjablonen), zie Help**
- **2 Afdrukoptiepictogrammen**
- **3 Aanpassen**
- **(Snelkoppelingen), zie Help**
- **4 Actief gebied**
- **5 Taakweergave 6 Printerstatus**
- **7 Help**

**4 Klik op het pictogram Kleur en geef de kleurprofielopties voor de taak op.**

Selecteer in het vak Afdrukmodus een kleurmodus voor de taak. Wanneer u geavanceerde functies voor kleurbeheer wilt gebruiken, zoals Weergavestijl, klikt u op Instellingen en gaat u door naar [stap 5.](#page-36-0) Ga anders door naar [stap 7.](#page-37-0)

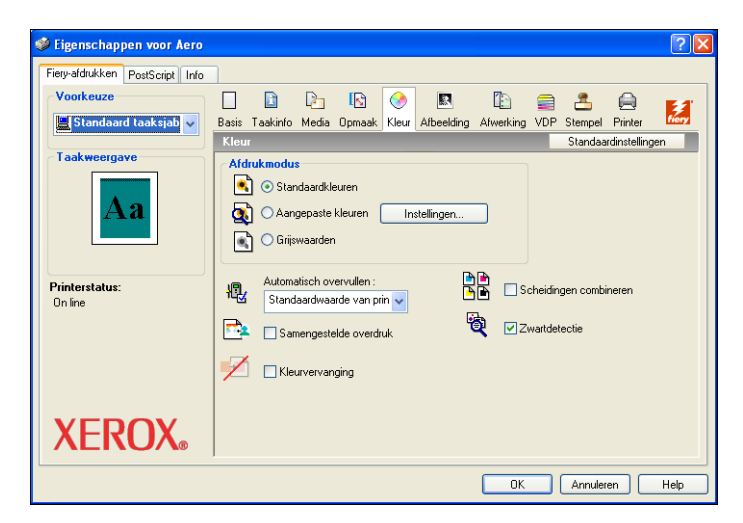

<span id="page-36-0"></span>**5 Klik in het dialoogvenster Aangepaste kleurinstellingen op Bijwerken om de huidige instellingen voor de Integrated Fiery Color Serverweer te geven.**

<span id="page-36-1"></span>Als de knop Bijwerken niet wordt weergegeven, controleert u of de optie Tweerichtingscommunicatie is ingeschakeld, zoals wordt beschreven in ["Geïnstalleerde opties](#page-25-1)  [automatisch configureren en instellingen voor afdrukopties automatisch bijwerken" op](#page-25-1)  [pagina 26](#page-25-1).

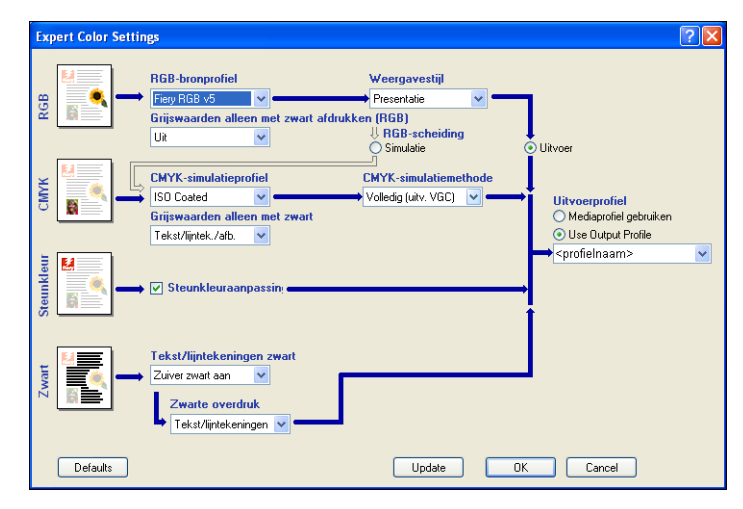

**6 Geef de kleurinstellingen voor de afdruktaak op en klik op OK.**

<span id="page-37-3"></span><span id="page-37-0"></span>**7 Klik op het pictogram Taakinfo.**

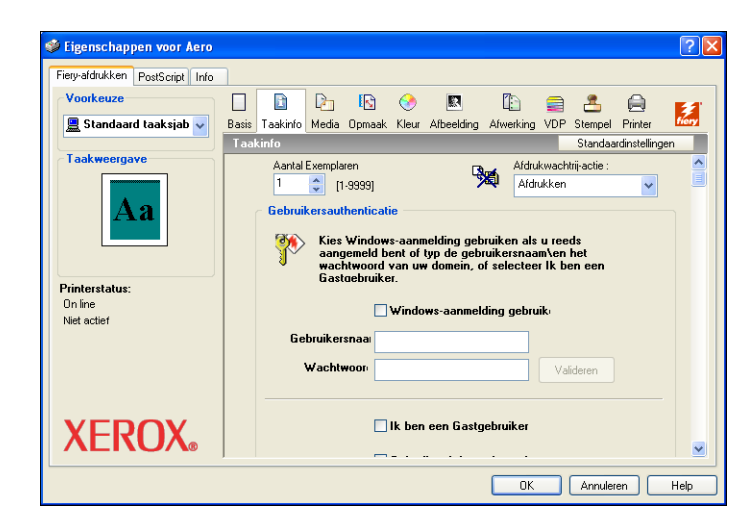

### **8 Typ informatie in de velden Opmerking 1 en Opmerking 2.**

<span id="page-37-2"></span>Typ gebruikersgegevens en taakgegevens voor beheersdoeleinden of andere vereiste gegevens op uw locatie.

De operator kan de informatie die u in dit veld typt, bekijken en bewerken in Command WorkStation. Deze informatie wordt bovendien weergegeven in het takenlogboek.

Raadpleeg *[Hulpprogramma's](#page-7-3)* voor meer informatie over Command WorkStation.

### **9 In het veld Instructies kunt u instructies voor de operator typen voor de taak.**

<span id="page-37-1"></span>Deze instructies worden weergegeven in Command WorkStation, maar worden niet in het takenlogboek vastgelegd. Deze instructies kunnen wel door de operator bewerkt worden.

### **10 Typ een gebruikersnaam en wachtwoord in het gebied Gebruikersauthenticatie.**

De gebruikersnaam die u typt in het gebied Gebruikersauthenticatie kan uw netwerkdomein\gebruikersnaam of een lokale gebruikersnaam zijn. Vraag aan de systeembeheerder wat de vereisten zijn voor uw systeem.

Als u geen gebruikersnaam en wachtwoord hebt, schakelt u het selectievakje Ik ben een Gastgebruiker in. De afdrukserver moet zo geconfigureerd zijn dat afdrukken door gastgebruikers mogelijk is. Schakel anders het selectievakje Ik ben een Gastgebruiker uit.

Als u geen gebruikersnaam en wachtwoord voor het netwerk gebruikt, kunt u uw domein\gebruikersnaam en wachtwoord invoeren in de beschikbare velden. Klik op Valideren om de gebruikersnaam en het wachtwoord te valideren.

Als de optie Windows-aanmelding gebruiken is ingeschakeld, worden de gebruikersnaam en het wachtwoord voor het LDAP-domein gebruikt als een geauthenticeerde gebruikersnaam. Dit is alleen mogelijk als de gebruiker is aangemeld als domeingebruiker bij de Windowscomputer.

Schakel het selectievakje Gebruikersinformatie opslaan in om uw gebruikersnaam en wachtwoord op te slaan.

- **11 Typ een wachtwoord in het veld Beveiligd afdrukken als u een beveiligde afdruktaak verstuurt.**
- **12 Klik op de overige afdrukoptiepictogrammen om de gewenste instellingen op te geven voor de afdruktaak en klik vervolgens op OK.**

<span id="page-38-0"></span>Deze afdrukopties zijn specifiek voor de Integrated Fiery Color Server en de digitale pers. Deze opties hebben voorrang op de instellingen in de printerinstellingen op de Integrated Fiery Color Server maar kunnen in Command WorkStation worden gewijzigd. Raadpleeg *[Afdrukopties](#page-0-0)* voor informatie over deze opties en de prioriteit van instellingen. Raadpleeg *[Hulpprogramma's](#page-7-3)* voor meer informatie over Command WorkStation.

Sommige afdrukopties zijn alleen beschikbaar als een bepaalde installeerbare optie is geconfigureerd. Raadpleeg [Installeerbare opties configureren](#page-24-2) voor informatie over het configureren van installeerbare opties.

<span id="page-38-1"></span>Als u Standaardwaarde van printer kiest, wordt de taak afgedrukt volgens de instellingen die zijn geselecteerd in Instelling. Raadpleeg *[Afdrukopties](#page-0-0)* voor meer informatie.

**OPMERKING:** Als u incompatibele afdrukinstellingen opgeeft, wordt het dialoogvenster Conflict weergegeven met instructies voor het oplossen van het conflict.

### **13 Klik op OK in de toepassing waarmee u werkt om uw afdruktaak te verzenden.**

Controleer of de Integrated Fiery Color Server is geselecteerd als huidige printer.

**OPMERKING:** Sommige afdrukopties die u in een toepassing kunt selecteren, komen overeen met specifieke afdrukopties van de Integrated Fiery Color Server en de digitale pers. In deze gevallen moet u de specifieke afdrukopties van de Integrated Fiery Color Server en de digitale pers gebruiken. Deze opties worden weergegeven op het tabblad Fiery-afdrukken. Soms bereidt de toepassing het bestand niet correct voor op het afdrukken op de Integrated Fiery Color Server, wat kan leiden tot een onverwachte afwerking, afdrukfouten of een langere verwerkingstijd.

**OPMERKING:** Wanneer de functie voor kennisgeving per e-mail in het printerstuurprogramma is ingeschakeld zoals beschreven in ["Tweerichtingscommunicatie inschakelen" op pagina 26](#page-25-2), kunt u een kennisgeving per e-mail krijgen nadat uw taak is afgedrukt of wanneer er afdrukfouten zijn opgetreden.

**STANDAARDAFDRUKOPTIES VOOR WINDOWS-AFDRUKTAKEN INSTELLEN MET BEHULP VAN HET POSTSCRIPT-PRINTERSTUURPROGRAMMA**

<span id="page-39-0"></span>**1 Windows 2000: klik op Start, wijs Instellingen aan en klik op Printers. Windows XP: klik op Start en kies Printers en faxapparaten. Windows Server 2003: klik op Start, kies Configuratiescherm en vervolgens Printers en faxapparaten.**

**Windows Vista: klik op de startknop, kies Configuratiescherm en dubbelklik vervolgens op Printers.**

- **2 Klik met de rechtermuisknop op het pictogram van de Integrated Fiery Color Server en kies Voorkeursinstellingen voor afdrukken.**
- **3 Als het tabblad Fiery-afdrukken niet wordt weergegeven, klikt u erop.**

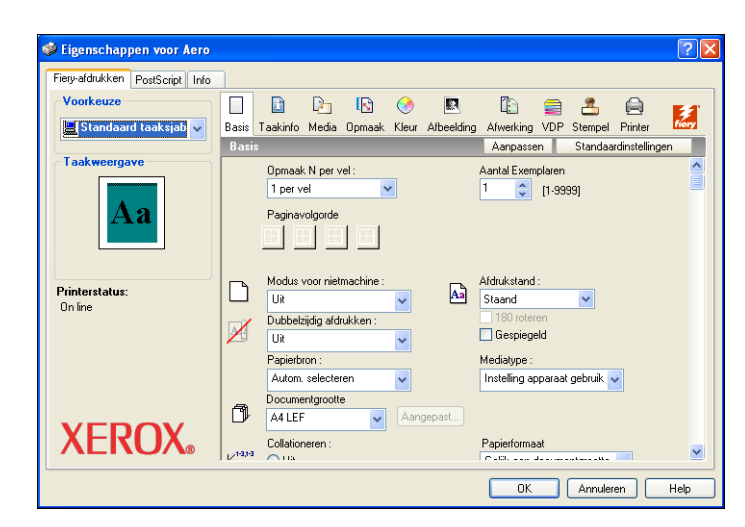

- **4 Geef de standaardinstellingen op voor uw afdruktaken, zoals beschreven op [pagina 36.](#page-35-0)**
- **5 Klik op OK om het dialoogvenster te sluiten.**

### <span id="page-39-1"></span>**Watermerken toevoegen en bewerken**

Het Windows-printerstuurprogramma biedt de functie Watermerken. Met deze functie kunt u: kiezen uit een lijst van beschikbare watermerken; nieuwe watermerken maken; de tekst, het lettertype, de lettergrootte, de kleur, de positie en de afdrukstand van het watermerk wijzigen; het momenteel geselecteerde watermerk verwijderen en andere instellingen opgeven. De watermerkfunctie is een stempel die de tekst van het document overschrijft.

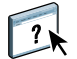

In de volgende procedure wordt beschreven hoe u watermerken kunt bewerken. Raadpleeg de Help van Driver voor meer informatie.

### **WATERMERKEN TOEVOEGEN EN BEWERKEN**

**1 Klik op het pictogram Stempel in het tabblad Fiery-afdrukken.**

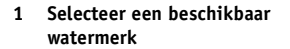

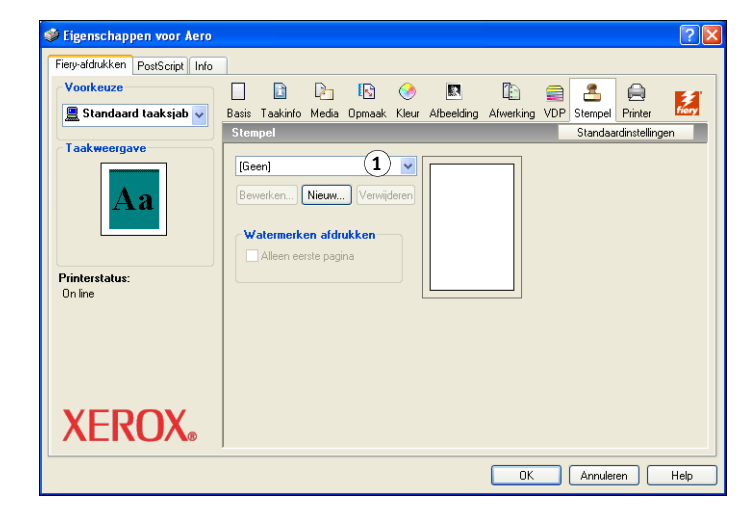

### **2 Selecteer een watermerk in de lijst en klik op Bewerken.**

Het dialoogvenster Watermerk bewerken wordt weergegeven.

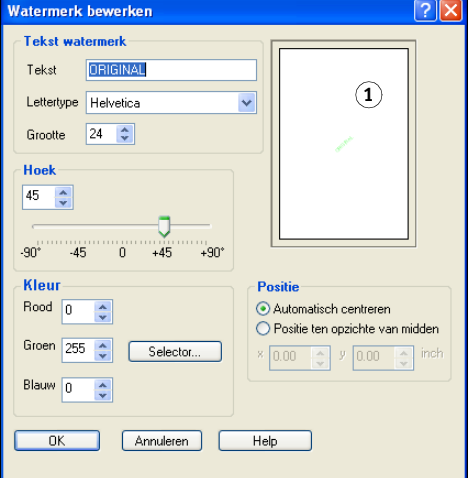

- **3 Geef het lettertype en de lettergrootte van de tekst op in het gebied Tekst watermerk.**
- **4 Geef een hoek voor de watermerktekst op in het gebied Hoek.**

U kunt ook klikken op één uiteinde van de watermerktekst in het voorbeeldgebied, de muisknop ingedrukt houden en de tekst naar de gewenste afdrukstand slepen.

**5 Geef een kleur voor de watermerktekst op in het gebied Kleur.**

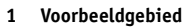

**6 Geef de positie van de watermerktekst op in het gebied Positie.**

U kunt ook klikken op het midden van de watermerktekst in het voorbeeldgebied, de muisknop ingedrukt houden en de tekst naar de gewenste positie slepen.

- **7 Klik op OK.**
- **8 Geef op hoe de watermerktekst er moet uitzien op de afgedrukte uitvoer in het gebied Watermerken afdrukken.**

# <span id="page-41-0"></span>**Gebruik van voorinstellingen**

Door instellingen voor afdrukopties op te slaan op de vaste schijf, kunt u specifieke instellingen voor een bepaalde taak laden als voorinstelling. U kunt ook voorinstellingen delen op een netwerk met de functies Importeren en Exporteren.

### **EEN VOORINSTELLING MAKEN**

- **1 Windows 2000: klik op Start, wijs Instellingen aan en klik op Printers. Windows XP: klik op Start en kies Printers en faxapparaten. Windows Server 2003: klik op Start, kies Configuratiescherm en vervolgens Printers en faxapparaten. Windows Vista: klik op de startknop, kies Configuratiescherm en dubbelklik vervolgens op Printers.**
- **2 Klik met de rechtermuisknop op het pictogram van de Integrated Fiery Color Server en kies Voorkeursinstellingen voor afdrukken.**
- **3 Klik op het tabblad Fiery-afdrukken.**
- **4 Pas de afdrukinstellingen naar wens aan op het tabblad Fiery-afdrukken.**
- **5 Kies Huidige taaksjabloon opslaan bij Voorkeuze.**

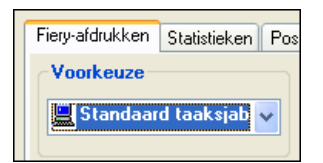

**6 Voer een beschrijvende naam (maximaal 32 tekens) in voor de voorinstelling en klik op OK.**

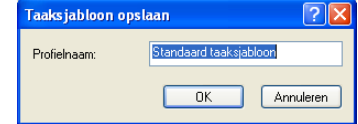

De voorinstelling wordt toegevoegd aan de lijst van beschikbare voorinstellingen.

De voorinstellingen zijn beschikbaar telkens als u het tabblad Fiery-afdrukken opent. Ze blijven op uw lokale schijf staan totdat u deze verwijdert.

### **EEN VOORINSTELLING KIEZEN VOOR AFDRUKTAKEN**

Op het tabblad Fiery-afdrukken wordt aangegeven welke voorinstellingen, indien aanwezig, beschikbaar zijn voor alle afdruktaken.

- **1 Windows 2000: klik op Start, wijs Instellingen aan en klik op Printers. Windows XP: klik op Start en kies Printers en faxapparaten. Windows Server 2003: klik op Start, kies Configuratiescherm en vervolgens Printers en faxapparaten. Windows Vista: klik op de startknop, kies Configuratiescherm en dubbelklik vervolgens op Printers.**
- **2 Klik met de rechtermuisknop op het pictogram van de Integrated Fiery Color Server en kies Voorkeursinstellingen voor afdrukken.**
- **3 Klik op het tabblad Fiery-afdrukken.**
- **4 Kies bij Voorkeuze een andere voorinstelling.**

De voorinstelling wordt gebruikt totdat u een andere selecteert.

**OPMERKING:** Wanneer u het tabblad Fiery-afdrukken opent vanuit het dialoogvenster Afdrukken van een toepassing en een voorinstelling selecteert, wordt de voorinstelling alleen gebruikt voor de huidige sessie van de toepassing.

Als de gewenste voorinstelling niet wordt weergegeven, maar u er eerder een reservekopie van hebt gemaakt (geëxporteerd), kunt u deze importeren en opnieuw gebruiken.

### **VOORINSTELLINGEN VERWIJDEREN**

- **1 Windows 2000: klik op Start, wijs Instellingen aan en klik op Printers. Windows XP: klik op Start en kies Printers en faxapparaten. Windows Server 2003: klik op Start, kies Configuratiescherm en vervolgens Printers en faxapparaten. Windows Vista: klik op de startknop, kies Configuratiescherm en dubbelklik vervolgens op Printers.**
- **2 Klik met de rechtermuisknop op het pictogram van de Integrated Fiery Color Server en kies Voorkeursinstellingen voor afdrukken.**
- **3 Klik op het tabblad Fiery-afdrukken.**
- **4 Kies Lijst met taaksjablonen opslaan en beheren bij Voorkeuze.**

Het dialoogvenster Taaksjablonen wordt weergegeven.

- **5 Selecteer de voorinstelling die u wilt verwijderen en klik op Verwijderen.**
- **6 Klik op OK om het dialoogvenster Taaksjablonen te sluiten.**

### **DE STANDAARDVOORINSTELLING HERSTELLEN**

- **1 Windows 2000: klik op Start, wijs Instellingen aan en klik op Printers. Windows XP: klik op Start en kies Printers en faxapparaten. Windows Server 2003: klik op Start, kies Configuratiescherm en vervolgens Printers en faxapparaten. Windows Vista: klik op de startknop, kies Configuratiescherm en dubbelklik vervolgens op Printers.**
- **2 Klik met de rechtermuisknop op het pictogram van de Integrated Fiery Color Server en kies Voorkeursinstellingen voor afdrukken.**
- **3 Klik op het tabblad Fiery-afdrukken.**
- **4 Kies Standaard taaksjabloon bij Voorkeuze.**

**EEN VOORINSTELLING EXPORTEREN NAAR (OF EEN RESERVEKOPIE MAKEN OP) EEN VASTE SCHIJF**

- **1 Windows 2000: klik op Start, wijs Instellingen aan en klik op Printers. Windows XP: klik op Start en kies Printers en faxapparaten. Windows Server 2003: klik op Start, kies Configuratiescherm en vervolgens Printers en faxapparaten. Windows Vista: klik op de startknop, kies Configuratiescherm en dubbelklik vervolgens op Printers.**
- **2 Klik met de rechtermuisknop op het pictogram van de Integrated Fiery Color Server en kies Voorkeursinstellingen voor afdrukken.**
- **3 Klik op het tabblad Fiery-afdrukken.**
- **4 Kies Lijst met taaksjablonen opslaan en beheren bij Voorkeuze.**

Het dialoogvenster Taaksjablonen wordt weergegeven.

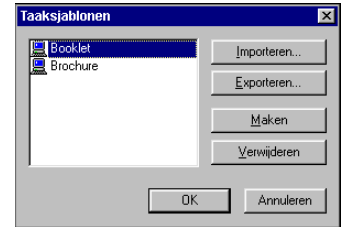

- **5 Klik op een naam om de opgeslagen voorinstelling te selecteren die u wilt exporteren of waarvan u een reservekopie wilt maken.**
- **6 Klik op Exporteren.**
- **7 Blader in het dialoogvenster Taaksjablonen exporteren naar de map waarin u de voorinstelling wilt opslaan.**

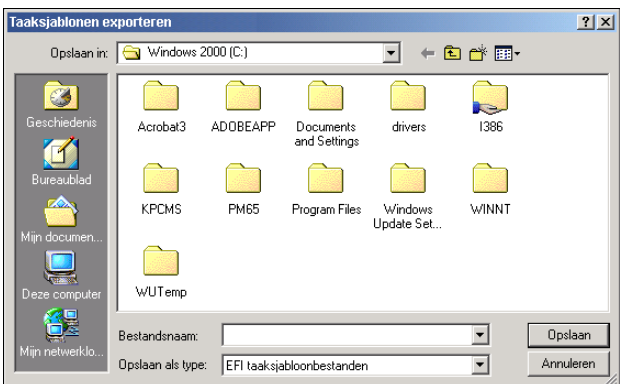

**8 Voer een korte bestandsnaam in voor de geëxporteerde voorinstelling en klik op Opslaan.**

Het bestand bevat de lange naam die u aan de voorinstelling hebt gegeven op het moment dat u deze maakte en heeft de extensie .sav.

**EEN OP SCHIJF OPGESLAGEN VOORINSTELLING IMPORTEREN (HERSTELLEN)**

- **1 Windows 2000: klik op Start, wijs Instellingen aan en klik op Printers. Windows XP: klik op Start en kies Printers en faxapparaten. Windows Server 2003: klik op Start, kies Configuratiescherm en vervolgens Printers en faxapparaten. Windows Vista: klik op de startknop, kies Configuratiescherm en dubbelklik vervolgens op Printers. 2 Klik met de rechtermuisknop op het pictogram van de Integrated Fiery Color Server en kies**
- **Voorkeursinstellingen voor afdrukken.**
- **3 Klik op het tabblad Fiery-afdrukken.**
- **4 Kies op het tabblad Fiery-afdrukken Lijst met taaksjablonen opslaan en beheren bij Voorkeuze.**

Het dialoogvenster Taaksjablonen wordt weergegeven.

- **5 Klik op Importeren.**
- **6 Blader naar de schijf en de map die de voorinstelling bevat die u wilt importeren.**

**7 Selecteer het voorinstellingsbestand en klik op Openen.**

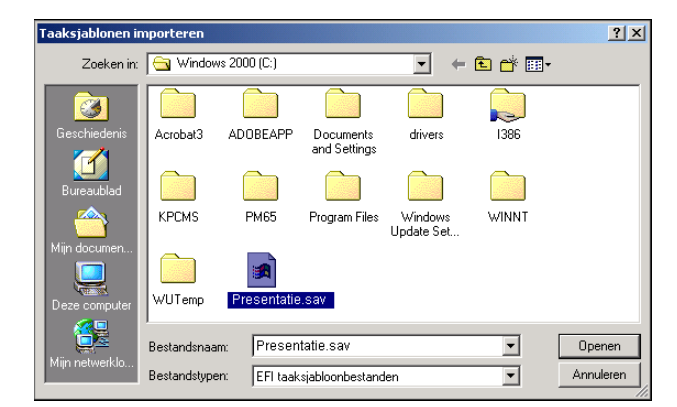

**8 Klik op OK om het dialoogvenster Taaksjablonen te sluiten.**

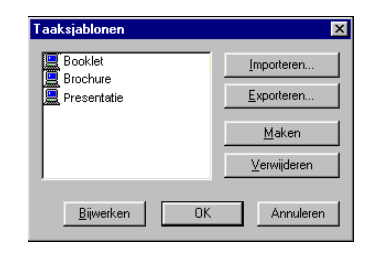

**OPMERKING:** Wanneer u voorinstellingen importeert, wordt in de lijst Voorkeuze de naam van de voorinstelling weergegeven, niet de bestandsnaam. In de voorgaande schermafdrukken is het bestand Present.sav (bestandsnaam) geïmporteerd, maar wordt in de lijst Voorkeuze de naam Presentatie (naam van voorinstelling) weergegeven.

# <span id="page-45-0"></span>**Het pictogram Basis aanpassen**

Het pictogram Basis bevindt zich op het tabblad Fiery-afdrukken. U kunt het aanpassen en er de afdrukopties in opnemen die u vaak gebruikt. Hierbij bespaart u tijd, omdat u niet alle andere afdrukoptiepictogrammen hoeft te openen als u alleen de opties in Basis wilt instellen. Basis bevat oorspronkelijk een standaardgroep van afdrukopties. U kunt deze opties verwijderen en andere opties toevoegen.

**OPMERKING:** Wanneer u een afdrukoptie onder Basis plaatst, wordt deze nog steeds weergegeven onder het desbetreffende afdrukoptiepictogram. U kunt de optie instellen vanaf beide plaatsen.

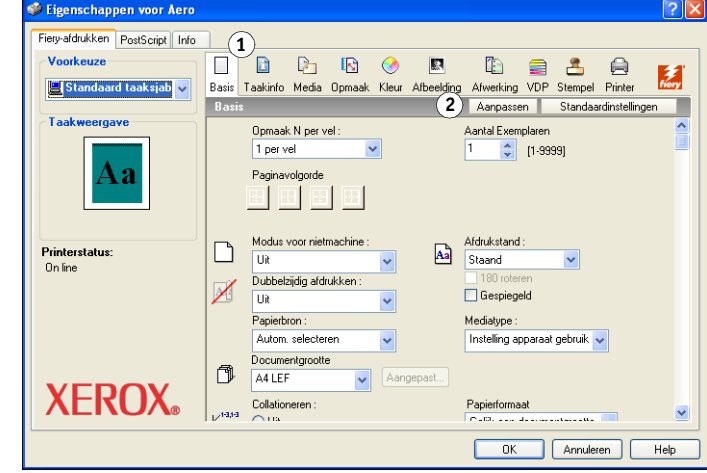

**HET PICTOGRAM BASIS AANPASSEN:**

- **1 Windows 2000: klik op Start, wijs Instellingen aan en klik op Printers. Windows XP: klik op Start en kies Printers en faxapparaten. Windows Server 2003: klik op Start, kies Configuratiescherm en vervolgens Printers en faxapparaten. Windows Vista: klik op de startknop, kies Configuratiescherm en dubbelklik vervolgens op Printers.**
- **2 Klik met de rechtermuisknop op het pictogram van de Integrated Fiery Color Server en kies Voorkeursinstellingen voor afdrukken.**
- **3 Klik op het tabblad Fiery-afdrukken.**
- **4 Klik op het pictogram Basis en klik vervolgens op Aanpassen.**

Het dialoogvenster Basisweergave aanpassen wordt weergegeven. Het dialoogvenster bevat de snelkoppelingen voor afdrukopties. De afdrukopties die momenteel worden weergegeven onder Basis staan vermeld in de lijst Huidige snelkoppelingen.

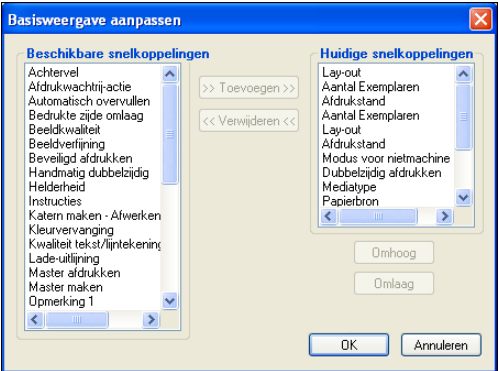

- **1 Pictogram Basis**
- **2 Aanpassen (Snelkoppelingen)**
- **5 Als u een optie wilt toevoegen aan Basis, selecteert u de gewenste optie in de lijst Beschikbare snelkoppelingen en klikt u op Toevoegen.**
- **6 Als u een optie wilt verwijderen uit Basis, selecteert u de gewenste optie in de lijst Huidige snelkoppelingen en klikt u op Verwijderen.**
- **7 Als u de volgorde wilt wijzigen waarin de opties worden weergegeven onder Basis, selecteert u een optie in de lijst Huidige snelkoppelingen en klikt u op Omhoog of Omlaag.**
- **8 Klik op OK om uw wijzigingen op te slaan.**

<span id="page-47-1"></span>**OPMERKING:** Het venster Basis mag niet leeg zijn. Als u alle opties verwijdert uit het venster Basis, wordt opnieuw de standaardgroep van opties weergegeven.

# <span id="page-47-0"></span>**Beveiligde afdruktaken ophalen op het abedieningspaneel van de digitale pers**

Met de functie Beveiligd afdrukken kunt u gevoelige of vertrouwelijke taken alleen afdrukken wanneer u aanwezig bent bij de digitale pers. Voordat u een taak verzendt om deze af te drukken, typt u eerst een wachtwoord in het veld Beveiligd afdrukken in het printerstuurprogramma. Om uw beveiligde taak af te drukken, typt u het wachtwoord opnieuw op het bedieningspaneel van de digitale pers, waarbij u als volgt te werk gaat.

### **EEN BEVEILIGDE AFDRUKTAAK VERZENDEN**

- **1 Kies Afdrukken in het menu Bestand van de toepassing.**
- **2 Kies de Integrated Fiery Color Server als uw printer en klik op Eigenschappen.**
- **3 Klik op het tabblad Fiery-afdrukken.**
- **4 Klik op het tabblad Taakinfo.**
- **5 Typ een wachtwoord in het veld Beveiligd afdrukken.**

**OPMERKING:** Het wachtwoord mag uitsluitend uit alfanumerieke tekens (geen symbolen) bestaan.

- **6 Typ indien nodig waarden in de andere velden en verzend daarna uw taak naar de Integrated Fiery Color Server.**
- **7 Klik op OK.**
- **8 Klik op OK.**

### **EEN BEVEILIGDE AFDRUKTAAK OPHALEN**

- **1 Druk op de knop All Services (Alle services) op het bedieningspaneel van de digitale pers.**
- **2 Selecteer Web Applications (Webtoepassingen).**

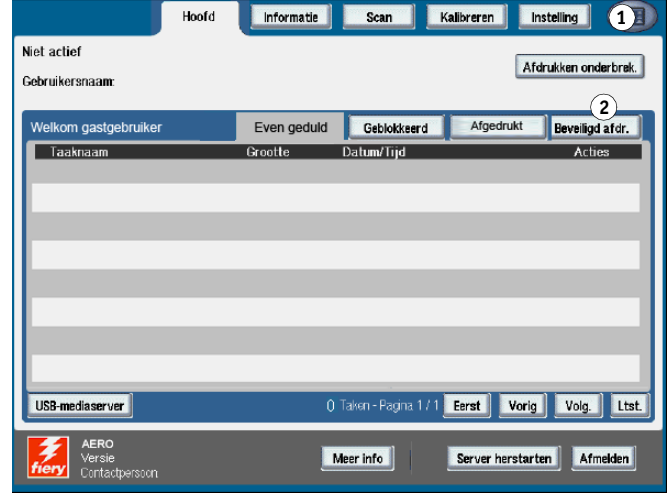

**3 Selecteer Beveiligd afdrukken op de hoofdpagina.**

Het wachtwoordvenster voor Beveiligd afdrukken wordt weergegeven.

**4 Typ hetzelfde wachtwoord als u hebt ingevoerd in het veld Beveiligd afdrukken van het printerstuurprogramma.**

De taken die overeenkomen met het wachtwoord worden weergegeven in het venster Aanmelden.

**5 Selecteer uw afdruktaak en kies ofwel Afdrukken, ofwel Verwijderen.**

Na 45 seconden zonder activiteit keert het scherm terug naar de hoofdpagina. Nadat het scherm is teruggekeerd naar de hoofdpagina, moet u het wachtwoord voor Beveiligd afdrukken opnieuw typen.

**6 Selecteer het gewenste aantal exemplaren en daarna Afdrukken, Afdrukken en blokkeren of Annuleren.**

- **1 Knop All Services (Alle services)**
- **2 Beveiligd afdrukken <sup>2</sup>**

# <span id="page-49-0"></span>**Aangepaste paginaformaten definiëren en afdrukken**

<span id="page-49-2"></span>Bij aangepaste paginaformaten bepaalt u zelf de afmetingen van een gedrukte pagina. Nadat u een aangepast paginaformaat hebt gedefinieerd, kunt u dit gebruiken in toepassingen zonder dat u het formaat steeds opnieuw hoeft te definiëren wanneer u een document afdrukt. Als u een aangepast paginaformaat definieert, geeft u de breedte- en lengtematen op die corresponderen met respectievelijk de korte en lange zijde van uw taak. Aangepaste paginaformaten moeten altijd op deze manier worden ingesteld, ongeacht de instellingen voor de afdrukstand in de toepassing.

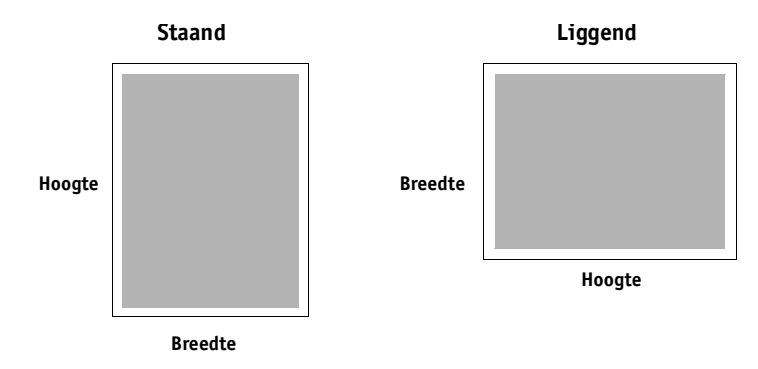

**OPMERKING:** Bij inslagtaken kunnen geen aangepaste paginaformaten worden gebruikt.

<span id="page-49-1"></span>Wanneer u in het PostScript-printerstuurprogramma voor Windows een aangepast paginaformaat definieert of bewerkt, gaat u als volgt te werk.

**OPMERKING:** Windows 2000/XP/Server 2003/Vista hebben een vergelijkbare interface voor het instellen van opties en het maken van afdrukken. Bij de volgende procedures worden schermafbeeldingen uit Windows 2000 gebruikt en worden eventuele verschillen met Windows XP/Server 2003/Vista apart aangegeven.

# <span id="page-50-0"></span>**Aangepaste paginaformaten voor Windows PostScriptprinterstuurprogramma**

<span id="page-50-1"></span>Wanneer u in het PostScript-printerstuurprogramma een aangepast paginaformaat definieert of bewerkt, gaat u als volgt te werk.

**EEN AANGEPAST PAGINAFORMAAT DEFINIËREN IN HET POSTSCRIPT-PRINTERSTUURPROGRAMMA VOOR WINDOWS**

- **1 Windows 2000: klik op Start, wijs Instellingen aan en klik op Printers. Windows XP: klik op Start en kies Printers en faxapparaten. Windows Server 2003: klik op Start, kies Configuratiescherm en vervolgens Printers en faxapparaten. Windows Vista: klik op de startknop, kies Configuratiescherm en dubbelklik vervolgens op Printers.**
- **2 Klik met de rechtermuisknop op het Integrated Fiery Color Server PS-pictogram en kies Voorkeursinstellingen voor afdrukken.**
- **3 Klik op het pictogram Media.**

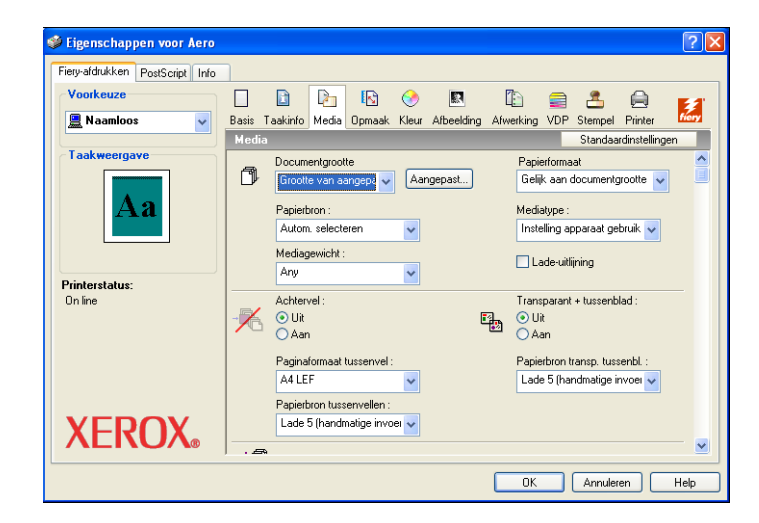

**OPMERKING:** Documentgrootte is de paginagrootte die wordt gedefinieerd in het dialoogvenster Afdrukken (of Pagina-instelling) van uw oorspronkelijke toepassing. Papierformaat is het formaat van het werkelijke vel papier waarop de taak wordt afgedrukt.

In gevallen waarbij één documentpagina per vel papier wordt afgedrukt, is Documentgrootte doorgaans gelijk aan Papierformaat. Het kan echter verschil uitmaken wanneer u boekjes afdrukt of meerdere documentpagina's op een enkel vel inslaat.

**4 Kies Grootte van aangepaste paginaformaat PostScript in het menu Grootte van aangepaste pagina (PostScript) en klik op Aangepast.**

Het dialoogvenster PostScript-definitie aangepast paginaformaat opgeven wordt weergegeven.

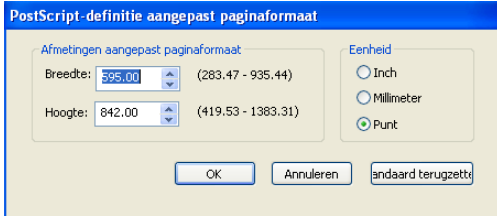

<span id="page-51-0"></span>**5 Kies de opties om het aangepaste paginaformaat te definiëren.** 

**Afmetingen aangepast paginaformaat:** geef de breedte en hoogte van de afdruktaak op.

**Eenheid:** selecteer de maateenheid voor de afdruktaak.

- **6 Klik op OK om het dialoogvenster PostScript-definitie aangepast paginaformaat te sluiten.**
- **7 Klik op OK om het dialoogvenster Voorkeursinstellingen te sluiten.**

U kunt het aangepaste paginaformaat nu opgeven vanuit een toepassing.

**AANGEPASTE PAGINAFORMATEN BEWERKEN MET HET POSTSCRIPT-PRINTERSTUURPROGRAMMA VOOR WINDOWS**

- **1 Windows 2000: klik op Start, wijs Instellingen aan en klik op Printers. Windows XP: klik op Start en kies Printers en faxapparaten. Windows Server 2003: klik op Start, kies Configuratiescherm en vervolgens Printers en faxapparaten. Windows Vista: klik op de startknop, kies Configuratiescherm en dubbelklik vervolgens op Printers.**
- **2 Klik met de rechtermuisknop op het pictogram van de Integrated Fiery Color Server en kies Voorkeursinstellingen voor afdrukken.**
- **3 Klik op het pictogram Media.**
- **4 Kies Grootte van aangepaste paginaformaat PostScript in het menu Grootte van aangepaste pagina (PostScript) en klik op Aangepast.**

Het dialoogvenster PostScript-definitie aangepast paginaformaat opgeven wordt weergegeven.

**5 Bewerk de instellingen zoals beschreven op [pagina 52](#page-51-0) en klik op OK.**

**AFDRUKKEN OP AANGEPASTE PAGINAFORMATEN MET HET POSTSCRIPT-PRINTERSTUURPROGRAMMA VOOR WINDOWS**

- <span id="page-52-1"></span>**1 Kies Afdrukken in de toepassing waarmee u werkt.**
- **2 Selecteer de Integrated Fiery Color Server als uw printer en klik op Eigenschappen.**
- **3 Klik op het tabblad Fiery-afdrukken en vervolgens op het pictogram Media.**
- **4 Kies in de vervolgkeuzelijst Papierbron de papierlade die het aangepaste papierformaat voor de taak bevat.**

De gekozen papierbron geldt alleen voor de huidige afdruktaak.

- **5 Selecteer Grootte van aangepaste pagina (PostScript) in het menu Documentgrootte.**
- **6 Klik op het pictogram Opmaak.**
- **7 Selecteer een instelling van Afdrukstand, afhankelijk van de manier waarop het papier met aangepast formaat geladen is.**
- **8 Klik op OK en klik opnieuw op OK om de taak af te drukken.**

# <span id="page-52-0"></span>**Aangepaste paginaformaten voor Windows PCLprinterstuurprogramma**

<span id="page-52-2"></span>Wanneer u in het PCL-printerstuurprogramma een aangepast paginaformaat definieert of bewerkt, gaat u als volgt te werk.

### **EEN AANGEPAST PAGINAFORMAAT DEFINIËREN IN ALLE WINDOWS PCL-PRINTERSTUURPROGRAMMA'S**

- **1 Klik op Start.**
- **2 Windows 2000: kies Instellingen en vervolgens Printers. Windows XP: kies Printers en faxapparaten. Windows Server 2003: kies Instellingen en vervolgens Printers en faxapparaten. Windows Vista: kies Configuratiescherm en dubbelklik vervolgens op Printers.**
- **3 Klik met de rechtermuisknop op het PCL-pictogram van de Integrated Fiery Color Server en kies Voorkeursinstellingen voor afdrukken.**
- **4 Klik op het tabblad Fiery-afdrukken en op het pictogram Media.**

**5 Selecteer Aangepast in het menu Documentgrootte en klik op Aangepast.**

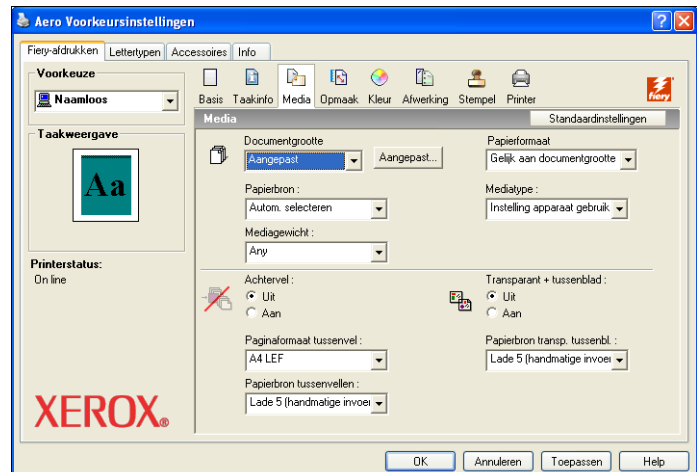

**6 Kies de opties om het aangepaste paginaformaat te definiëren.**

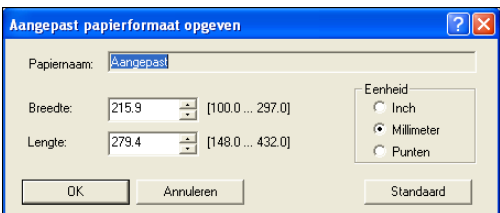

**Breedte:** geef de breedte van de afdruktaak op.

**Lengte:** geef de lengte van de afdruktaak op.

**Eenheid:** selecteer de maateenheid voor de afdruktaak.

- **7 Klik op OK om het dialoogvenster Aangepast paginaformaat opgeven te sluiten.**
- **8 Klik op OK om het printerstuurprogramma van de Integrated Fiery Color Server te sluiten.**

**EEN AANGEPAST PAGINAFORMAAT BEWERKEN IN ALLE WINDOWS PCL-PRINTERSTUURPROGRAMMA'S**

- **1 Klik op Start.**
- **2 Windows 2000: kies Instellingen en vervolgens Printers. Windows XP: kies Printers en faxapparaten. Windows Server 2003: kies Instellingen en vervolgens Printers en faxapparaten. Windows Vista: kies Configuratiescherm en dubbelklik vervolgens op Printers.**
- **3 Klik met de rechtermuisknop op het PCL-pictogram van de Integrated Fiery Color Server en kies Voorkeursinstellingen voor afdrukken.**
- **4 Klik op het tabblad Fiery-afdrukken en op het pictogram Media.**
- **5 Selecteer Aangepast in het menu Documentgrootte en klik vervolgens op Aangepast.**
- **6 Kies de nieuwe opties om het aangepaste paginaformaat te definiëren.**

**Breedte:** geef de breedte van de afdruktaak op.

**Lengte:** geef de lengte van de afdruktaak op.

**Eenheid:** selecteer de maateenheid voor de afdruktaak.

- **7 Klik op OK om het dialoogvenster Aangepast paginaformaat opgeven te sluiten.**
- **8 Klik op OK om het printerstuurprogramma van de Integrated Fiery Color Server te sluiten.**

**EEN AANGEPAST PAGINAFORMAAT AFDRUKKEN IN ALLE WINDOWS PCL-STUURPROGRAMMA'S**

- **1 Kies Afdrukken in de toepassing waarmee u werkt.**
- **2 Selecteer het PCL-pictogram van de Integrated Fiery Color Server als uw printer en klik op Eigenschappen.**
- **3 Klik op het tabblad Fiery-afdrukken en vervolgens op het pictogram Media.**
- **4 Kies in de lijst Papierbron de papierlade die het aangepaste papierformaat voor de taak bevat.**

De gekozen papierbron geldt alleen voor de huidige afdruktaak.

- **5 Selecteer Aangepast in de lijst Documentgrootte.**
- **6 Klik op OK en klik opnieuw op OK om de taak af te drukken.**

# <span id="page-54-0"></span>**De status van de digitale pers controleren**

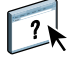

Als u Tweerichtingscommunicatie hebt ingeschakeld voor uw printer, kunt u de status van de printer controleren, inclusief de niveaus van verbruiksartikelen als papier en toner. Raadpleeg de Help van Driver voor meer informatie.

Zie ["Tweerichtingscommunicatie inschakelen" op pagina 26](#page-25-2) voor informatie over het inschakelen van tweerichtingscommunicatie.

**DE STATUS VAN DE VERBRUIKSARTIKELEN VAN DE DIGITALE PERS CONTROLEREN**

- <span id="page-55-0"></span>**1 Windows 2000: klik op Start, wijs Instellingen aan en klik op Printers. Windows XP: klik op Start en kies Printers en faxapparaten. Windows Server 2003: klik op Start, kies Configuratiescherm en vervolgens Printers en faxapparaten. Windows Vista: klik op de startknop, kies Configuratiescherm en dubbelklik vervolgens op Printers.**
- **2 Klik met de rechtermuisknop op het pictogram van de Integrated Fiery Color Server en kies Voorkeursinstellingen.**
- **3 Klik op het tabblad Fiery-afdrukken.**
- **4 Klik op het pictogram Printer en klik op Bijwerken.**

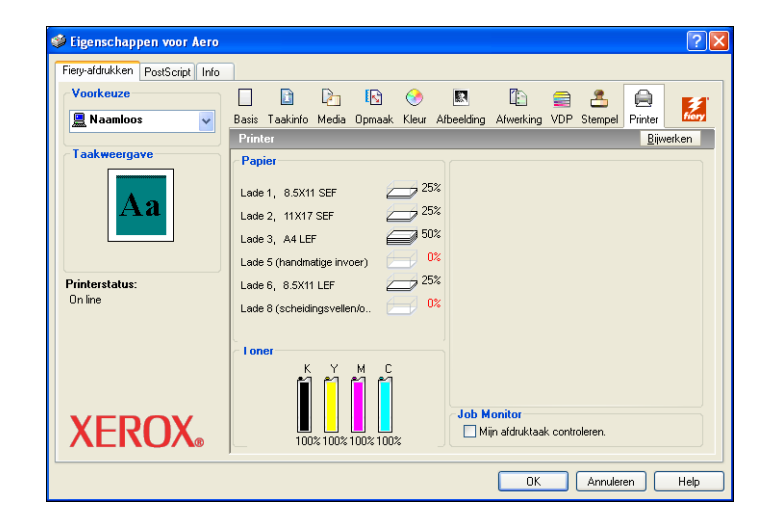

De printerstatus wordt op twee plaatsen weergegeven op het tabblad Fiery-afdrukken:

- **Printerstatus (links in het venster onder de miniatuurafbeelding van het document):** hier worden fouttoestanden weergegeven die het afdrukken onmogelijk kunnen maken.
- **Onder het pictogram Printer:** hier ziet u informatie over de hoeveelheid resterend papier in elke lade en de hoeveelheid resterende toner (indien van toepassing), alsook een miniatuurafbeelding van de printer en de geïnstalleerde opties.

Klik op Bijwerken om deze statusinformatie bij te werken.

# <span id="page-56-0"></span>**Bestanden opslaan om op een externe locatie af te drukken**

<span id="page-56-1"></span>Als u ter plaatse niet beschikt over een Integrated Fiery Color Server en u bestanden voorbereidt die u wilt afdrukken bij een servicebureau of op een andere locatie, kunt u de definitieve bestanden afdrukken naar een bestand (in plaats van een lokale poort). U kunt ook afdrukken naar de poort Bestand als u een bestand wilt maken dat u met behulp van de WebTool Documenten kunt downloaden. Raadpleeg de documentatie bij Windows voor instructies voor het afdrukken naar de poort Bestand.

# **INDEX 59**

# <span id="page-58-1"></span><span id="page-58-0"></span>**INDEX**

# **A**

aangepast paginaformaat afdrukken [Windows 2000/XP/Server 2003/Vista 53](#page-52-1) aangepast paginaformaat definiëren [alle Windows PCL](#page-50-1)[printerstuurprogramma's 51,](#page-50-1) [53](#page-52-2) [Windows 2000/XP/Server 2003/Vista 50](#page-49-1) [aangepast paginaformaat,](#page-49-2) *zie* aangepast paginaformaat definiëren, aangepast paginaformaat afdrukken [Aanwijzen en afdrukken 8,](#page-7-5) [15](#page-14-2) afdrukken [naar bestand 57](#page-56-1) [vanuit een toepassing 35](#page-34-4) [via een e-mailclient 30](#page-29-1) [Afdrukken naar bestand 57](#page-56-1) [afdrukopties 36](#page-35-1) [Afdrukopties van ColorWise 26](#page-25-3) [afdruktaken beheren 32](#page-31-2) [Afdruktaken beheren met e-mailopdrachten 32](#page-31-3) [afdrukverbindingen, ondersteunde typen 18](#page-17-5)

# **B**

beveiligde afdruktaken [verzenden en ophalen 48](#page-47-1)

# **D**

[Documenten, tabblad in WebTools 35](#page-34-5) [Downloads, tabblad in WebTools 11](#page-10-2)

# **E**

E-mail Service [Afdruktaken beheren 32](#page-31-3) [info 30](#page-29-2)

# **F**

[FTP-afdrukken 33](#page-32-1)

# **G**

[Gebruikersauthenticatie 38](#page-37-1)

# **I**

installeerbare opties [automatisch bijwerken 26](#page-25-2) configureren vanuit [printerstuurprogramma 25](#page-24-3) installeren [Job Monitor 28](#page-27-4) [printerstuurprogramma vanaf dvd met](#page-11-4)  gebruikerssoftware 12 [printerstuurprogramma's via Aanwijzen en](#page-7-5)  afdrukken 8 [virtuele printers via Aanwijzen en](#page-14-2)  afdrukken 15 [IPP-verbinding 23](#page-22-0)

# **J**

Job Monitor [installeren 28](#page-27-4) [op de dvd met gebruikerssoftware 7](#page-6-2) [serververbinding configureren 28](#page-27-5)

# **K**

[kennisgeving via e-mail 27](#page-26-0)

**L** [LPR-verbinding 19](#page-18-3)

# **O**

[Opmerking, veld 38](#page-37-2)

# **P**

[PCL-printerstuurprogramma 35](#page-34-6) [PostScript-printerdefinitiebestand,](#page-6-3) *zie* PPD PostScript-printerstuurprogramma [downloaden met WebTools 11](#page-10-2) [installeren vanaf dvd met](#page-11-5)  gebruikerssoftware 12 [installeren via Aanwijzen en afdrukken 8](#page-7-5) [verwijderen 17](#page-16-0) PPD [overzicht 7](#page-6-4) [Windows 14](#page-13-0)

[Printer Delete Utility 17](#page-16-0) [printerinstellingen onderdrukken 39](#page-38-0) [Prntdrve.exe, bestand 12](#page-11-6)

# **S**

SMB-afdrukken [instellen 9](#page-8-0) [verbinding voltooien 18](#page-17-6) [standaardafdrukopties 40](#page-39-0) [Standaardwaarde van printer 39](#page-38-1) [status van digitale pers 56](#page-55-0)

# **T**

[Taakinfo, pictogram 38](#page-37-3) [TCP/IP-verbinding 19](#page-18-3) [tweerichtingscommunicatie 26,](#page-25-2) [37](#page-36-1)

# **U**

[USB-apparaat 32](#page-31-4)

# **V**

virtuele printer [installeren via Aanwijzen en afdrukken 15](#page-14-2) [instellen 15](#page-14-3)

# **W**

watermerken [toevoegen en bewerken 40](#page-39-1) WebTools [Documenten, tabblad 35](#page-34-5) [Downloads, tabblad 11](#page-10-2) Windows [IPP-verbinding 23](#page-22-0) [LPR- of Poort 9100-verbinding 19](#page-18-3) [printerstuurprogramma, installeren vanaf](#page-11-4)  dvd met gebruikerssoftware 12 [TCP/IP-verbinding 19](#page-18-3)